# D-Link DIR-657

**HD Media Router**

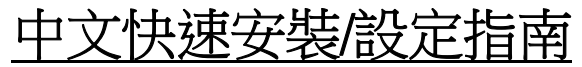

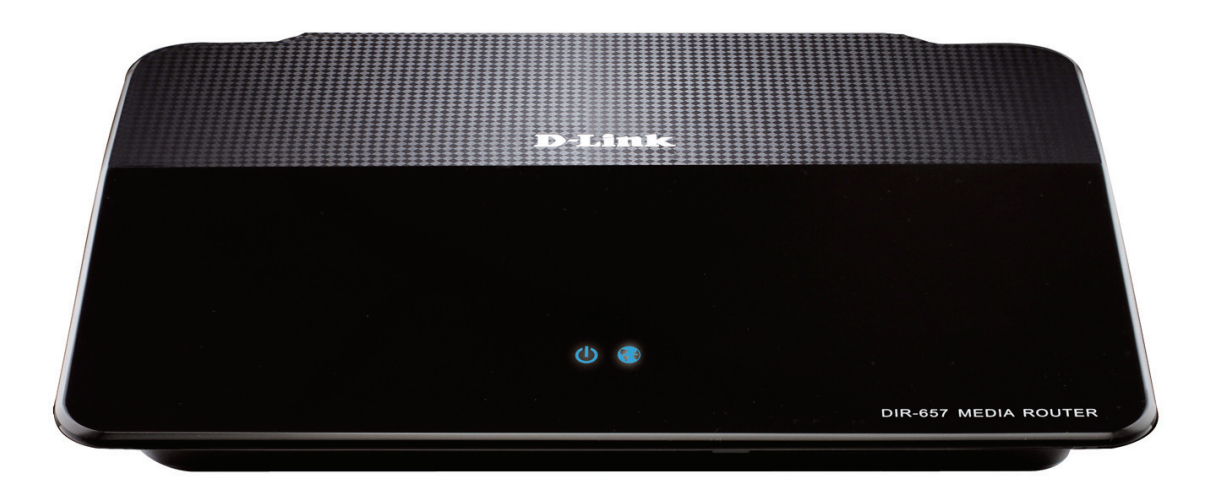

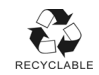

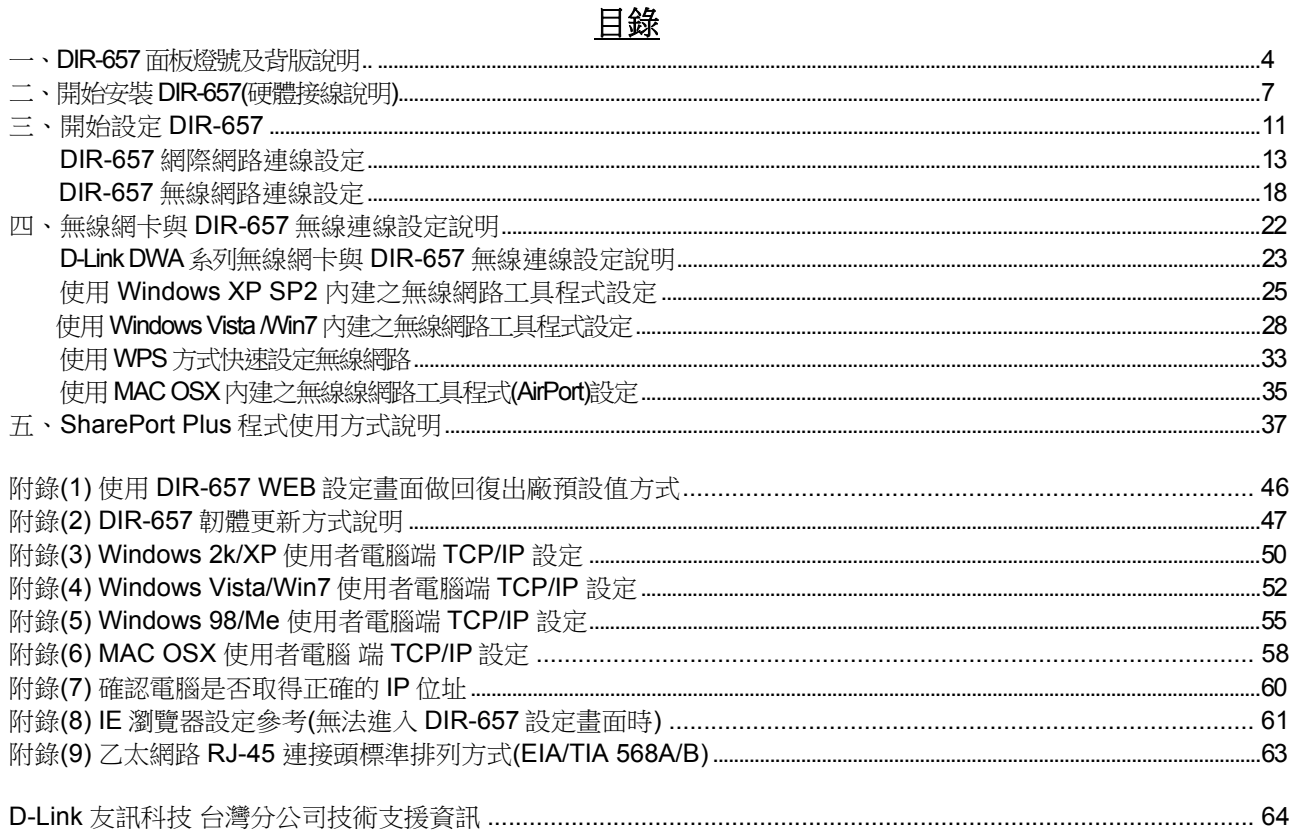

#### 感謝您購買 **D-Link** 優質網路產品,本快速安裝指南將逐步引導您快速並正確的完成 **DIR-657** 硬體安裝及 其相關設定,請您務必仔細閱讀本手冊。

#### 開始安裝使用之前請先詳細閱讀以下說明:

- 1、DIR-657 可以協助您建構出一個家用無線/有線網路應用環境;但在此之前,請先確定您的電腦在尚未 使用 DIR-657 前,已經可以依照 ISP(寬頻網路服務提供業者)所說的方式順利連結到網際網路。
- 2、若您是中華電信 ADSL/光世代 FTTB 使用者,或其他 ADSL 寬頻網路使用者的話,請先準備好您的 PPPoE 連線帳號/密碼。
- 3、為了讓您更快完成路由器的設定,建議您使用 Microsoft Windows XP/Vista/Win7 作業系統來進行 DIR-657 的首次設定。
- 4、若您使用為非 D-Link 的無線網路卡,例如使用筆記型電腦內建的無線網路卡,為避免未來與您的 DIR-657 無線網路連線時發生未知的錯誤,我們建議您先與您的筆記型電腦廠商聯絡,或自行至 裝置管理員查看無線網路卡廠牌/型號後,至該筆電或無線網卡之官方網站下載最新的驅動程式來更新。
- 5、本快速安裝說明只針對 DIR-657 首次連線設定,其他有關 DIR-657 進階功能設定或產品最新訊息, 以及最新版本的韌體下載,請參考光碟片中完整使用手冊說明,或至 D-Link 台灣網站 http://www.dlinktw.com.tw/support/ 中取得相關產品資訊。

#### 更詳細的產品相關說明,請參考光碟片中手冊電子檔,或查看 **DIR-657** 設定畫面中「支援」項目裡的詳細 功能說明。

# 一、**DIR-657** 面板燈號及背版說明

### **1-1** 上方面板指示燈號說明

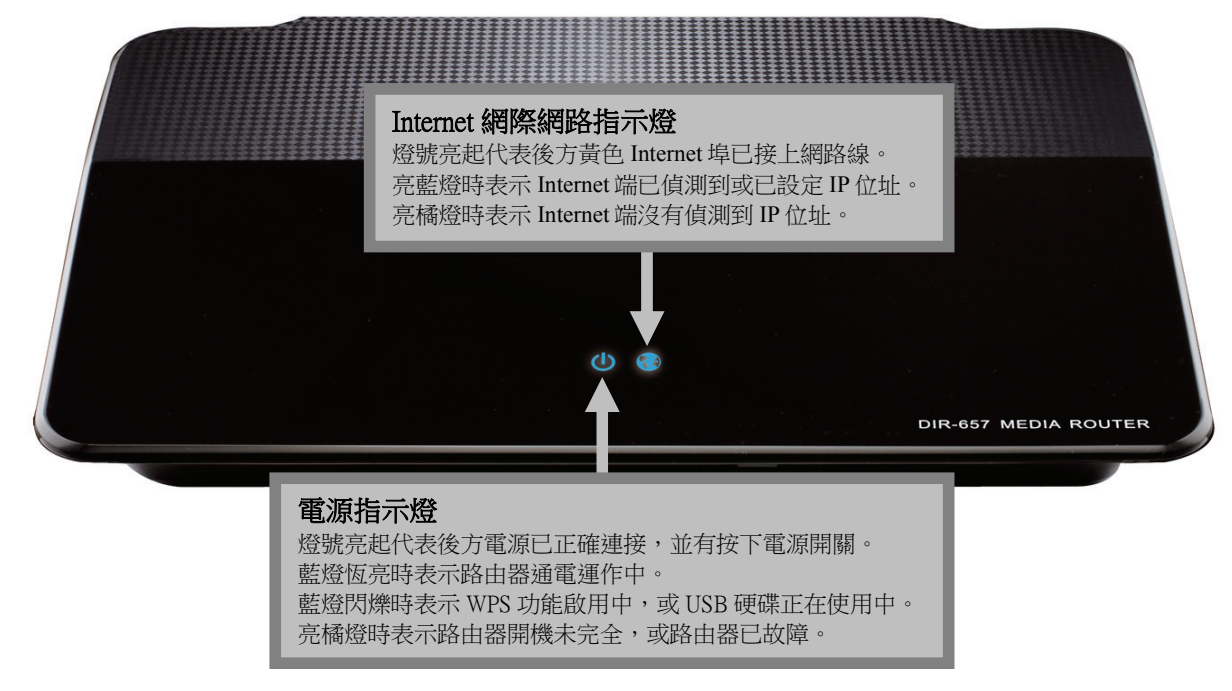

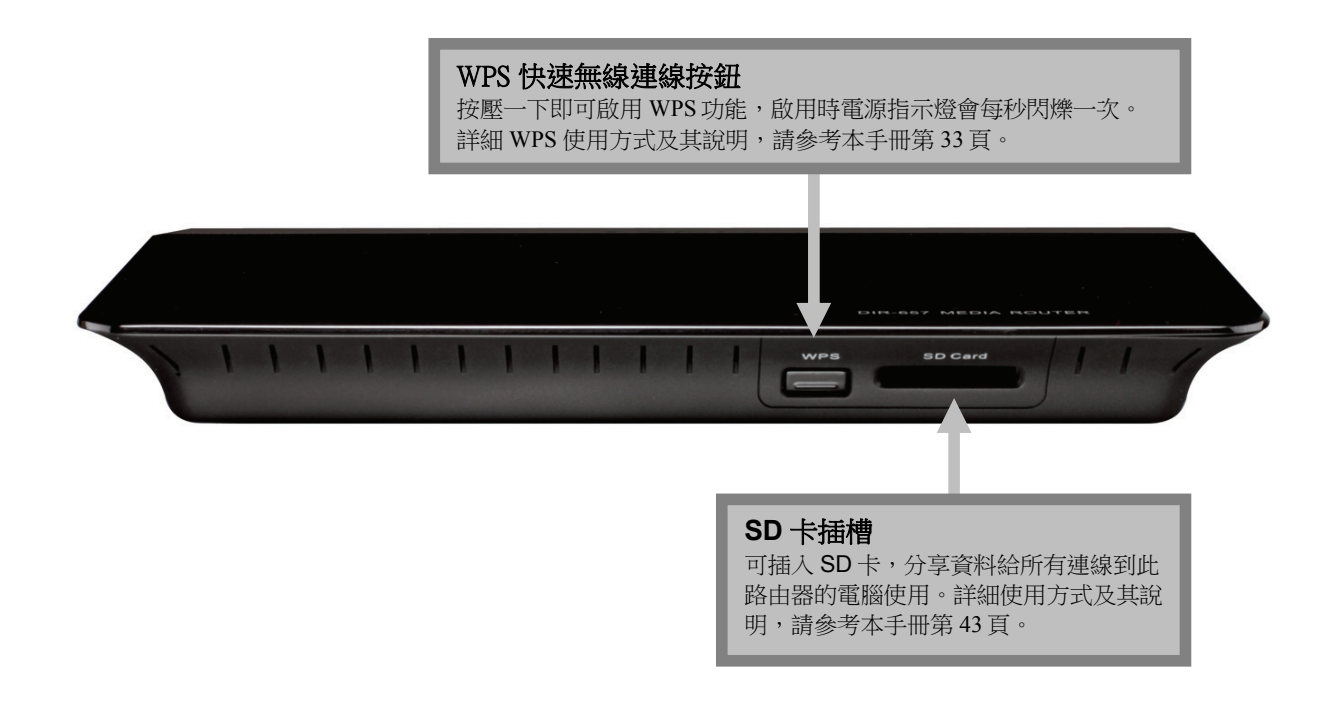

#### **1-3** 背面連接埠說明

#### 電源插入孔

輸入電壓:AC 100-240V 0.5A 50-60Hz 輸出電壓:DC 12V 2A。 (請使用 DIR-657 所附之標準變壓器)

#### **Internet** 網際網路連接埠**(10/100/1000mbps)**

用與上端 xDSL/Cable Modem 數據機或現有對外實 體網路連接使用,支援自動偵測跳/直線功能。

#### 電源開關

下壓時表示開啟電源。 彈起時表示關閉電源。

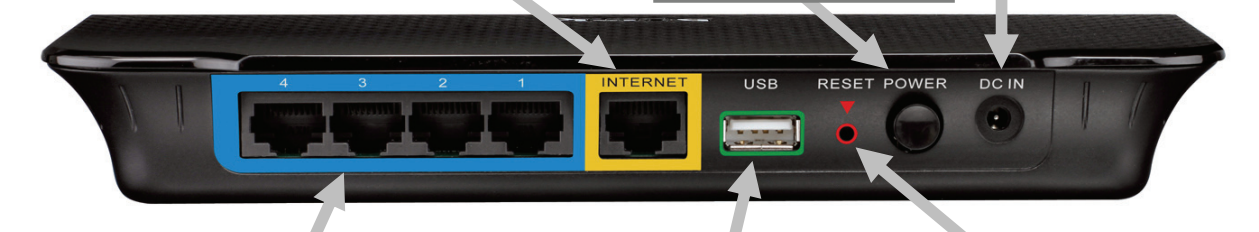

**LAN** 區域網路連接埠**(10/100/1000mbps)**  1-4 連接埠用來與具備相同之乙太網路 RJ-45 連

接埠的電腦或網路裝置連接,請使用標準的 568A/B 網路接頭之 Cat.5E 或 Cat.6 網路線, 連接埠皆支援自動偵測跳/直線功能。

**USB** 插槽 插上印表機/事務機、隨 身碟/外接硬碟等裝置分 享給電腦使用,詳細使 用方式及其說明,請參 考本手冊第 41-43 頁。

#### **Reset** 重置孔

在路由器電源開啟的狀態下, 用迴紋針插入此孔並壓住約 10 秒後放開,路由器將清空所有 設定至出廠預設值。

## 二、開始安裝 **DIR-657**

#### **2-1** 硬體網路線接線方式說明

1、將電源接頭接上 DIR-657 背面的電源孔,然後將另一端接上電源插座。 將電源開關往下壓來啟用電源。 請稍候約 30 秒, 待電源指示燈由橘色變成藍色後, 再進行下一步網路線連接動作。

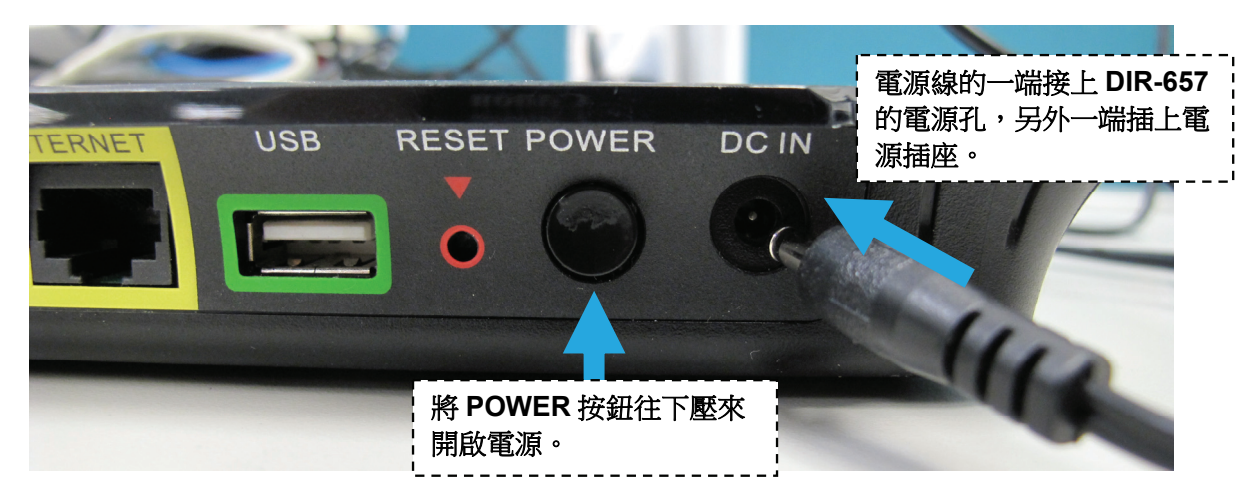

2、用一條網路線,將一端接在 ADSL/光世代或 Cable Modem 數據機的網路埠中,或是插在社區寬頻、學校、宿舍等 設在牆壁上的網路埠,另外一端接上 DIR-657 的黃色 INTERNET 埠中。

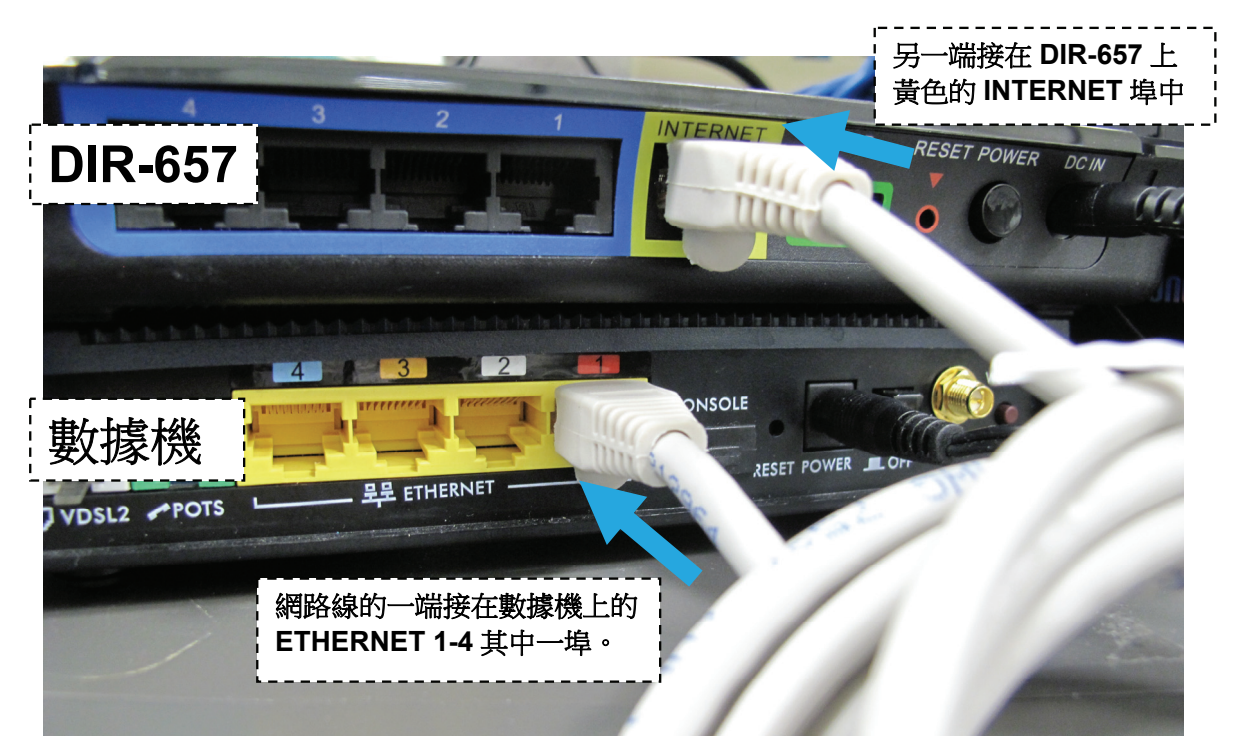

3、再用另一條網路線,將一端接在桌上型/筆記型電腦的網路埠中, 另外一端接在 DIR-657 上藍色 LAN 的 1-4 其中一埠。

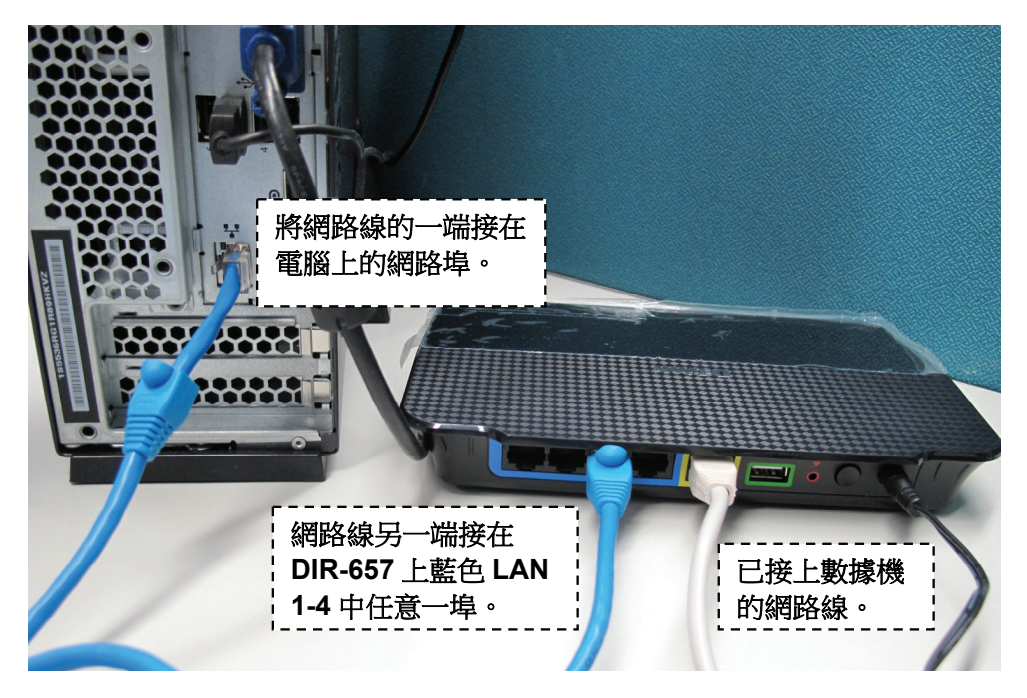

完成網路線連接之後,DIR-657 的面板燈號應該為:

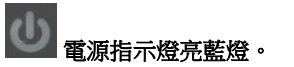

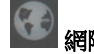

電源指示燈亮藍燈。 網際網路指示燈亮橘燈或藍燈。

#### **2-2** 網路架構圖範例

依照上述的說明將線路連接完成之後,您還可以在 USB 埠上連接一些 USB 裝置,而有無線功能的電腦、手機、多媒體播放器、電視、遊 戲機…等則可透過無線方式與 DIR-657 連結,架構一個數位家庭或小型辦公室的網路環境。

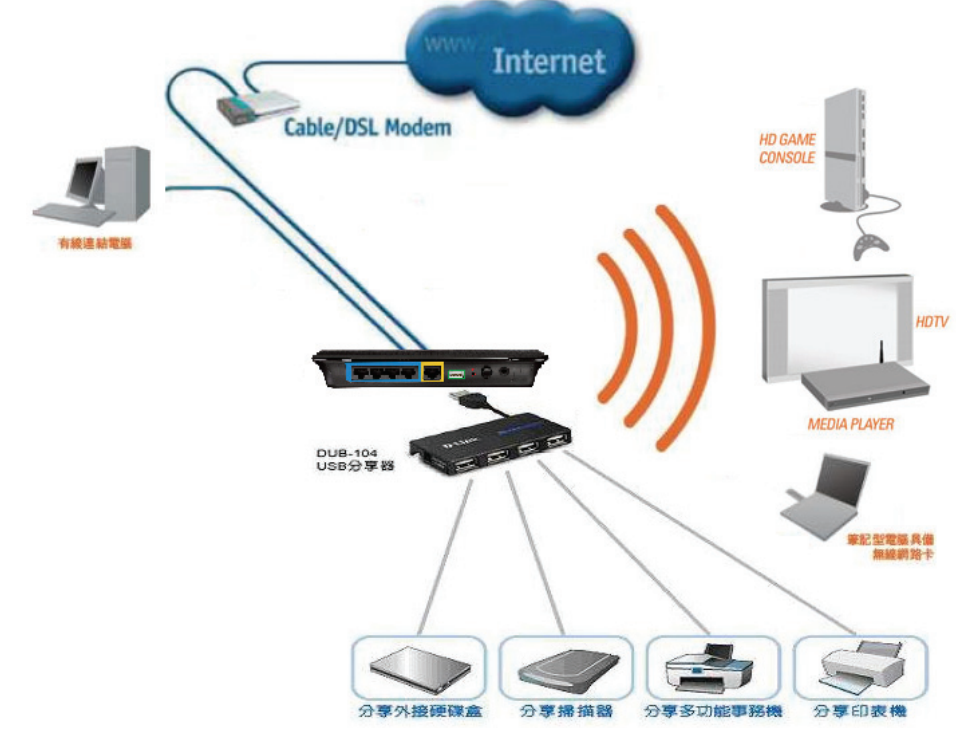

# 三、開始設定 **DIR-657**

**WIRELESS** 

1、請先確定設定電腦端的網路卡**TCP/IP (IPv4)**設定均為「自動取得**IP**位址」及「自動取得 **DNS**位址」之後即可依照下述步驟開始 進行DIR-657設定。

#### ◎為加快您設定的速度,建議使用 **Microsoft Windows XP/Vista/Win7** 作業系統來進行首次設定。 ◎若您不清楚有關 **TCP/IP(IPv4)**的設定方式,您可以參考附錄**3~7**的說明。 ◎若**IP**位址取得正確,但依舊無法進入 **DIR-657**設定畫面的話,請參考附錄**9**的說明,針對**IE**瀏覽器進行設定調整。

- 2、由於首次設定需透過瀏覽器登入 DIR-657 網頁設定畫面,所以請開啟您的瀏覽器,在「**網址列**」輸入以下位址來開始設定。 D-LINK CORPORATION, INC | WIRELESS Re <sup>a</sup>http://192.168.0.1/
- 3、出現設定精靈的書面,按下「**取消**」按鈕。 4、出現確認的訊息,按下「**確定**」。 産品頁: DIR-657 硬體版本: A1 新聞版本: 1.01 **D-Link** 教神使用D-LINK 設定結露 安装设定精囊麝育引導您一步一步的設定您的新 D-Link 路由器及速接至網際網路。 · 步驟 1: 設定您的密码 · 步龍 2: 選擇您的時區 • 步肆 3: 設定您的網路網路連線 · 4: 第5步:設定無線安全功能 ● 5: 步骤 6: 储存特定和道德 取消 下一步
	-

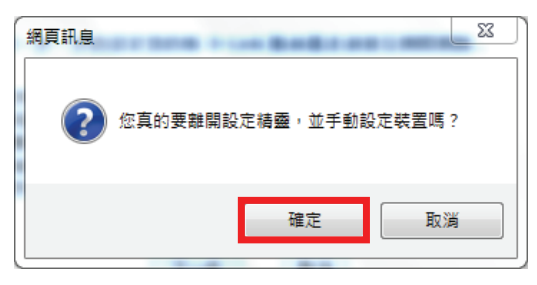

#### 5、預設使用者名稱:「管理者」 密碼:空白 (請勿輸入任何字元)

按下「登入」按鈕來進入 DIR-657 的設定畫面。

(若無法登入請按下設備電源旁邊的 Reset 孔約 10 秒, 將設定清空即可重新登入)

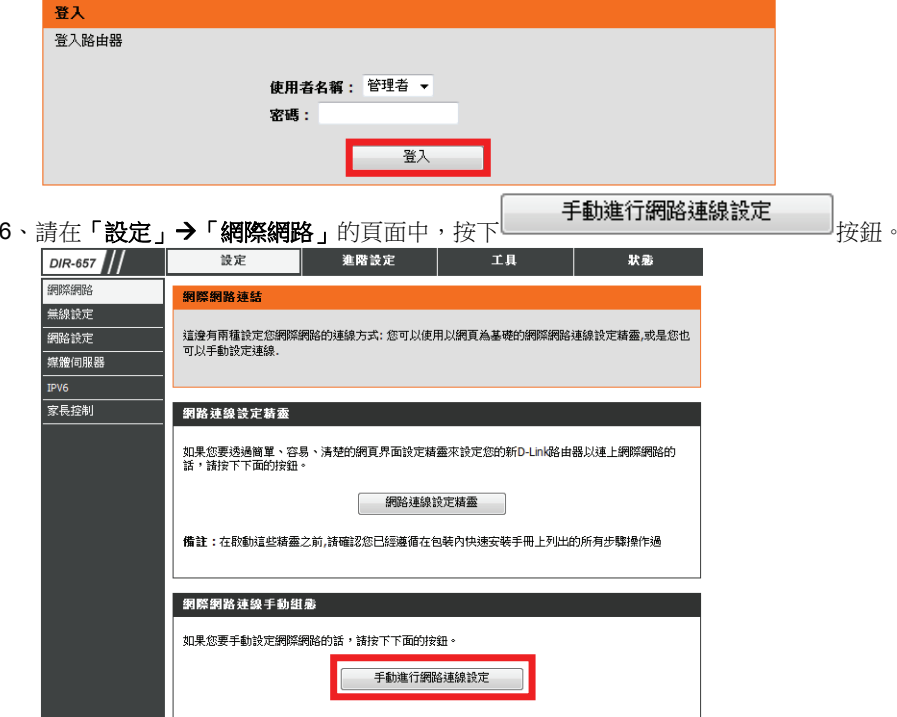

## **3-1** 網際網路設定

請於**「我的網際網路連線為**」項目中的下拉式選單內選擇您申請的寬頻網路連線方式,並作相關的設定。

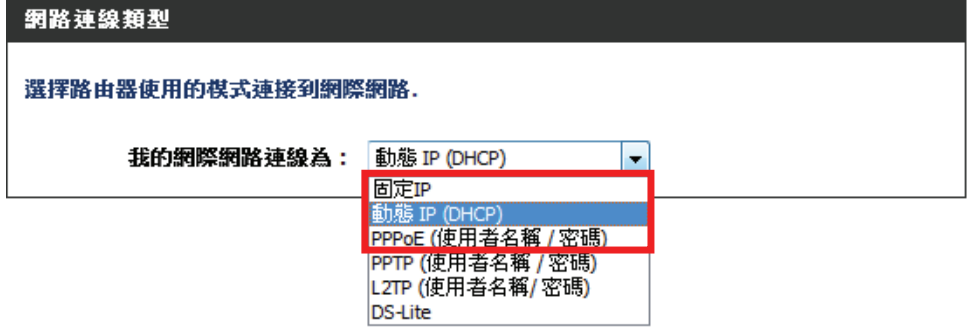

台灣地區僅會使用到固定 IP、動態 IP (DHCP)、PPPoE(帳號/密碼)三種類型,如果您不知道要選擇何種類型,您可以參考以下資訊:

#### 「固定 **IP**」

若您的電腦直接接上 ADSL 或光世代或 Cable Modem 數據機時,需要另外指定一個特定的 IP 位址資訊後才可以連上 網際網路的話,請選擇此項(相關設定請參考本手冊第 13 頁說明)。

#### 「動態 **IP (DHCP)**」

若您的電腦直接接上 ADSL 或 Cable Modem 數據機時,不需要做任何連線相關設定即可連上網際網路的話, 請選擇此項(相關設定請參考本手冊第 14 頁說明)。

#### 「**PPPoE (**帳號**/**密碼**)**」

若您電腦直接接上 ADSL 或光世代 Modem 數據機時,需要設定 ADSL 或光世代的 PPPoE 帳號/密碼, 而且需要在雷腦按下一個連線按鈕後才可以連上網際網路,或是雷腦網路連線內的「實頻連線」顯示已連線時才能上網, 請選擇此項(相關設定請參考本手冊第 15 頁說明)。

## 若您選擇了 「固定 **IP**」,請於下方的「固定 **IP** 位址網路連線類型」項目中,

輸入由您的寬頻網路服務提供業者所提供的正確固定真實 IP 資訊 (如下圖範例),再依第 17 頁的說明來操作。

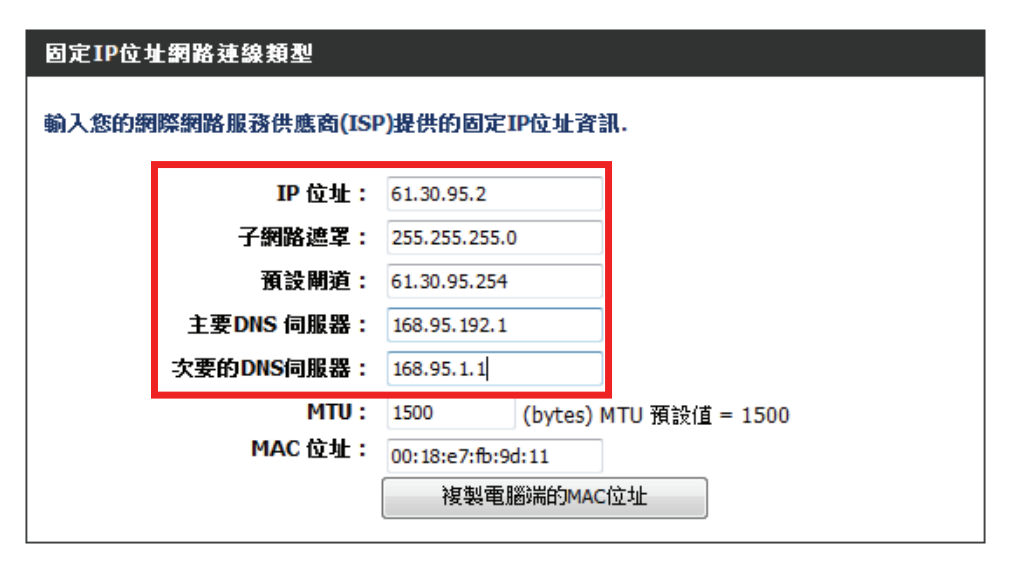

此處 IP 設定只是一個範例而已,請不要輸入這邊的設定值。 若您不清楚此處的 IP 設定內容的話,請與您的寬頻網路服務提供業者聯絡取得固定 IP 的資訊。

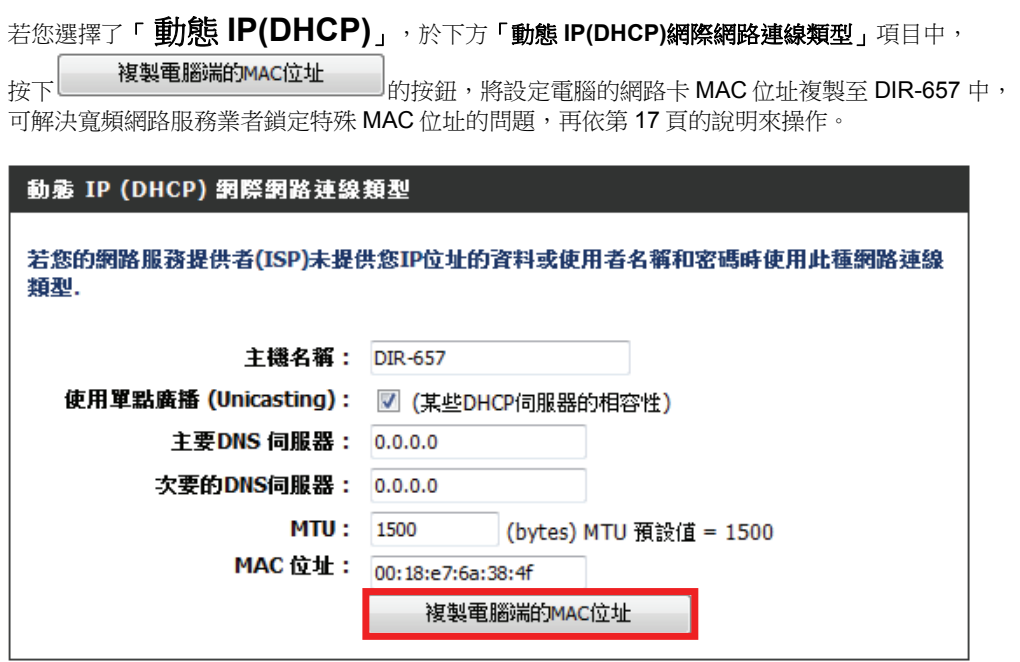

預設 DNS 伺服器欄位請保持空白即可, DIR-657 會自動使用由寬頻網路服務業者指派的 DNS 伺服器使用。 如需手動指定,請確認您所輸入的 DNS 伺服器資料是正確的。 若您有連線上的問題,您可試著將「主機名稱」變更為一個任意輸入的英文名稱。

#### 若您選擇的是「**PPPoE**」,請於下方的「**PPPoE** 網路連線類型」的項目中:

1、在「使用者名稱」、「 密碼」、「 確認密碼」的欄位中依順序輸入由寬頻網路服務提供業者所提供的連線帳號及密碼。 2、「重新連線模式」請選擇「永遠開啟」。

3、依第 17 頁的說明來操作

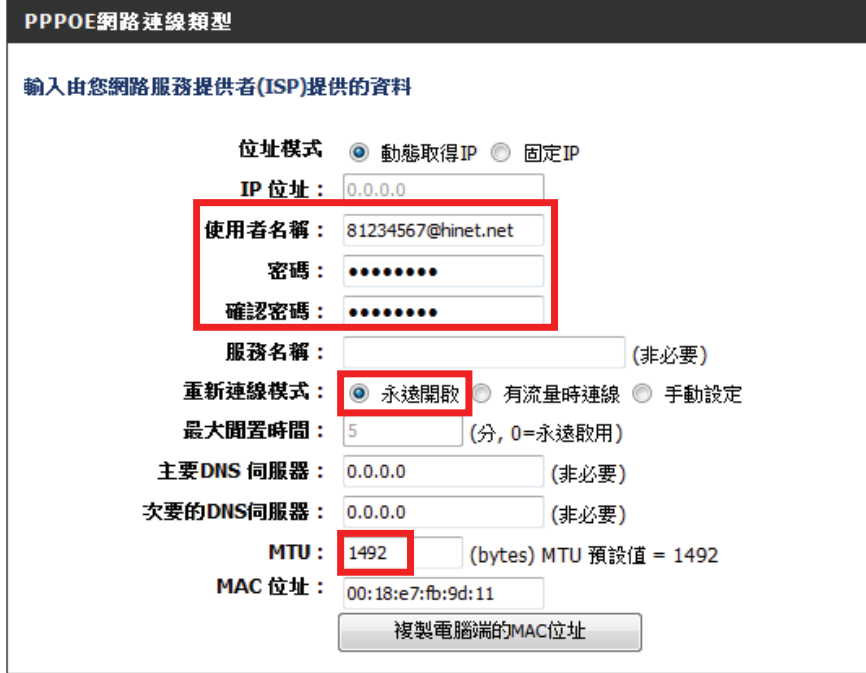

◎若您為中華電信 ADSL/光世代的使 用者,請務必於 8 碼數字的使用者名 稱後加上「**@hinet.net**」。

◎若您為中華電信 PPPoE 固定 IP 使 用者(如您已經與中華電信申請一組固 定 IP、七組浮動 IP),且您想利用此 固定 IP 來上網,則位址模式不需改為 固定 IP,請保持使用「動態取得 IP」,只要將 8 碼數字的使用者名稱 後加上「**@ip.hinet.net**」即可。

若您網路連通後有其他問題, 如 MSN 可登入時,某些特定網 站/網頁卻無法開啟,或網路速 度比原來直接接數據機慢很多 時, 您可以嘗試將 MTU (最大 網路封包傳輸大小)改為 **1445** 或 **1440**。

相關資料輸入後,請按下頁面上方 的按鈕來儲存設定。

#### **WAN**

利用此區域來設定您的網路連線類型.有多個連線類型可供選擇: 固定IP, DHCP, PPPoE, PPTP, L2TP 和 3G USB Adapter。 若您不確定您的連線方式,請聯絡您的網路服務提供者.

備註: 若使用PPPoE的選項,您需要將在您電腦上的任何PPPoE用戶端軟體移除或停用.

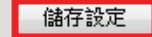

不要儲存設定

接著將出現「**重新啟動中…請稍後70秒**」的倒數訊息,請等待設備重新啟動。

# 重新啟動中... 請稍後 64秒.

倒數後畫面會返回剛才的設定頁面,此時您的電腦應該已經可以連上網際網路了。

## **3-2 DIR-657** 無線網路相關設定

、請在「設定」「無線設定」 頁面中,按下 的按鈕。

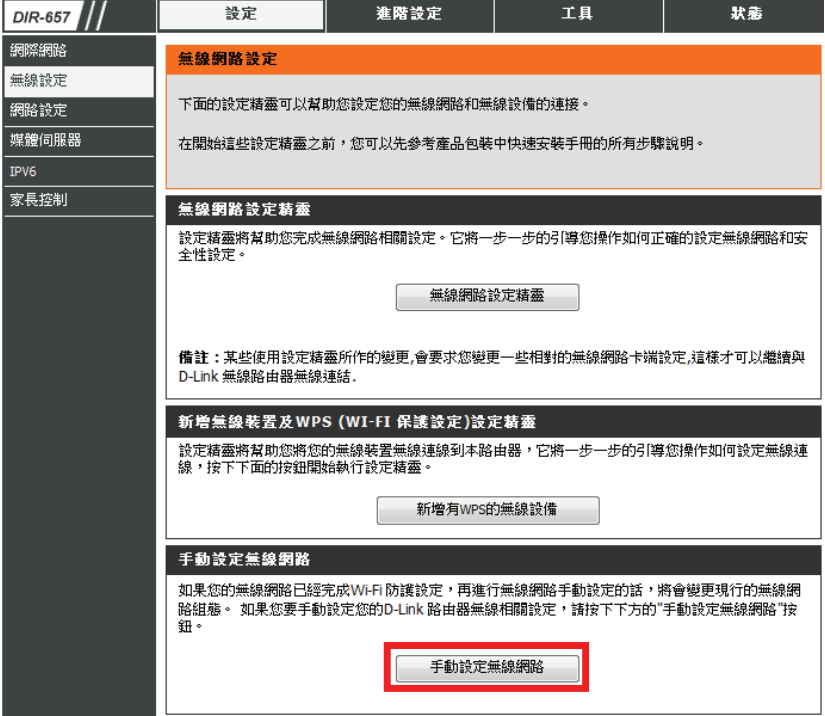

#### 2、請於「無線網路設定」項目中進行無線的基本設定:

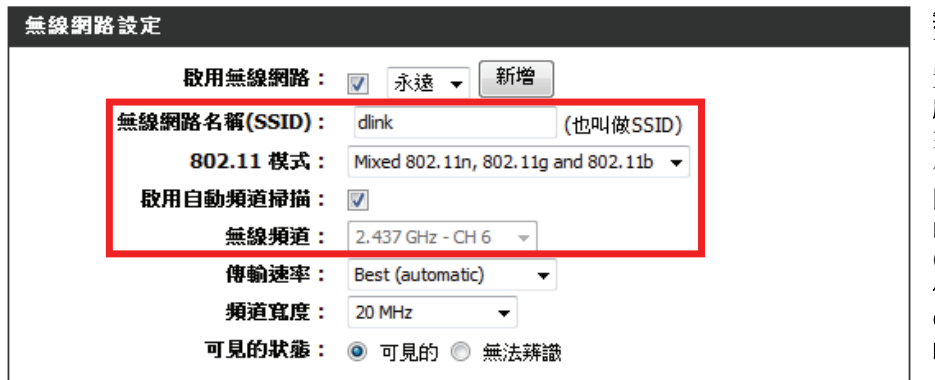

無線網路名稱**:** 預設為「dlink」,您 可變更為其他名稱,以供日後無線裝 置連結時辨識。(請勿輸入中文) 啟用自動頻道掃描**:** 預設有勾選起 來,表示 DIR-657 會自動搜尋效能最 佳的無線頻道使用,建議將此功能關 閉(取消勾選), 並於下方「無線頻道」 的下拉式選單中選擇「CH 6」使用。 (或使用其他頻道亦可,主要不與其 他基地台使用頻道重複即可) ◎其餘欄位不建議變更**,** 以免影響您 的無線網路連線。

#### 3、在下方的「無線安全模式」項目中進行無線基地台的安全設定: 請於「安全模式」的下拉式選單中選擇您欲使用的無線安全模式,並進行相關設定。

#### 無線安全模式

為了保護您的隱私,您可以自行設定無線安全功能.DIR-825提供三種無線安全加密模式:WEP, WPA-Personal, and WPA-Enterprise. WEP是基本的加密標準. WPA提供較高層次的安全性. WPA-Enterprise和WPA-Persona的差別在於WPA-Enterprise需要透過額外的RADIUS伺服器來做認證。

因考慮無線安全性,不建 議使用 WEP 無線網路安 全性,除非您要使用的無 線網卡規格不支援 WPA 時才使用。

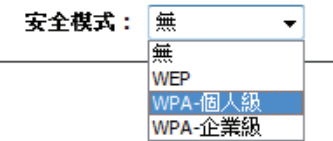

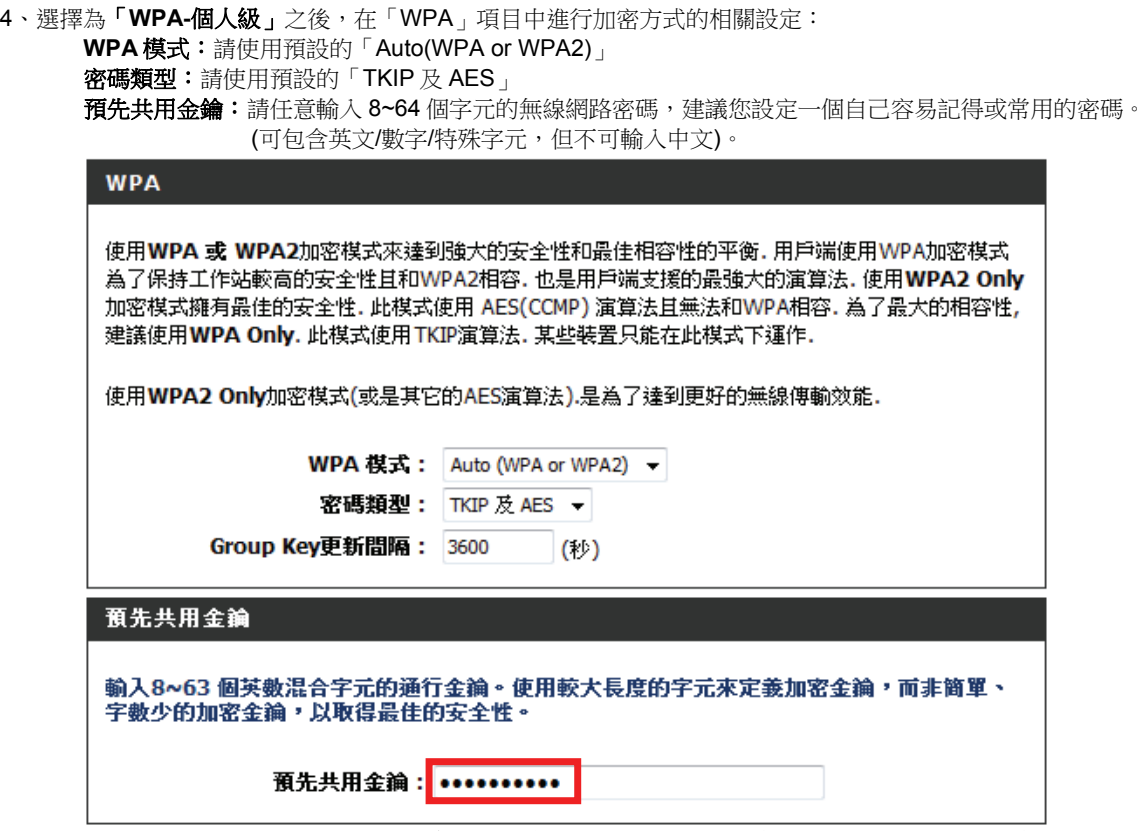

◎請記下這邊的相關資訊,尤其是**無線網路名稱及網路金鑰**,日後無線網卡端要與 DIR-657 無線連線時都會用到。

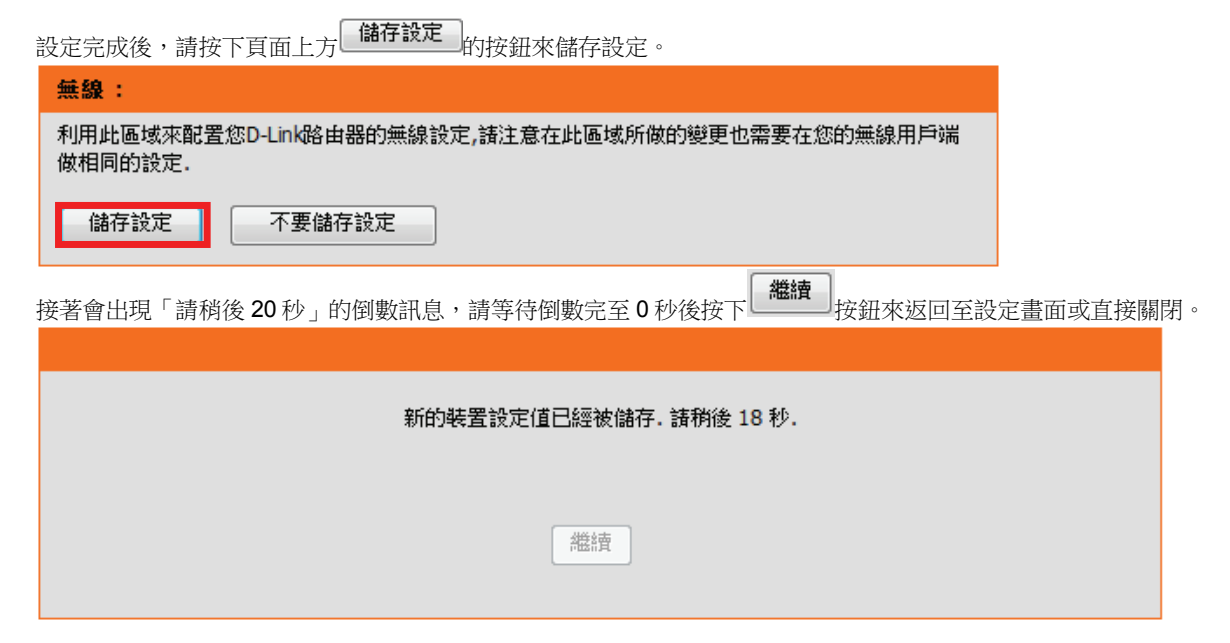

最後可將 DIR-657 的設定畫面關閉,用有線或無線的方式透過 DIR-657 連上網際網路。

若忘記無線的設定(如密碼),您可以透過任一雷腦用有線方式與 DIR-657 連接,重覆第 17-20 百的方式來重新設定即可。 以上設定步驟只需要於首次安裝進行一次即可,之後其餘的有線電腦只需要接上 DIR-657 即可上網,不需再重覆設定。 (若有問題請參考附錄 3~7 的作業系統 TCP/IP 相關設定說明)。

## 四、無線網卡與 **DIR-657** 無線連線設定說明

以下是 DIR-657 搭配無線網路卡的無線網路設定操作示範, 包含以下幾種方式供您參考:

**4-1** 使用 **DWA-140** 所附加之無線網路連線工具程式連線方式說明

- **4-2 Windows XP SP2** 內建之無線網路連線工具程式連線說明
- **4-3 Windows Vista/Win7** 內建之無線網路連線工具程式連線說明

#### **4-4** 使用 **DWA-110** 所附加之無線網路連線工具程式以 **WPS** 方式快速無線網路連線方式說明

#### **4-5** 使用 **MAC OSX** 內建之無線網路工具程式**(AirPort)** 之無線網路連線工具程式連線說明

1、開始以下設定前請先確定您的無線網路卡已經按照無線網路卡說明書指示,完成所有安裝且使用正常。

- 2、若您使用為非 D-Link 無線網路卡,例如使用筆記型電腦內建的無線網路卡,您可能遭遇到無線連線相關的問題。 為避免造成未來與 DIR-657 無線網路連線時發生未知的錯誤,我們建議當您發生以下狀況時先與您的筆記型電腦廠商聯絡, 或自行至裝置管理員查看無線網路廠牌/型號後至該無線網卡之官方網站下載最新的驅動程式更新使用。
	- ●搜尋不到無線網路名稱(SSID)
	- ●搜尋的到無線網路名稱(SSID)卻無法正常連結。
	- ●無線網路連結後, 無法取得正確的 IP 位址。

#### 注意**!!!**

若您使用的是筆記型電腦內建的無線網卡的話,在開始使用之前,請先確認在筆電上的無線網路硬體開關已經開啟。 筆記型電腦的無線網路開關,依廠牌與型號不同, 可能位於電腦左側、右側、或前方, 或是需透過鍵盤上的按<del>釦</del>按鍵 來啟用無線網路,詳細操作步驟請與您的筆記型電腦廠商聯絡確認。

## **4-1** 使用 **D-Link DWA-140** 無線網路卡工具程式來設定網卡與 **DIR-657** 的無線連線**(DWA** 系列網卡適用**)**

1、當您安裝好 DWA-140 無線網路卡之後,您可在桌面右下角的階梯狀的 DWA-140 無線網路卡管理程式按滑鼠左鍵兩下。

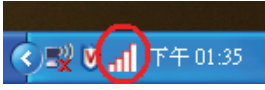

2、 工具程式開啟後,依照以下步驟操作:

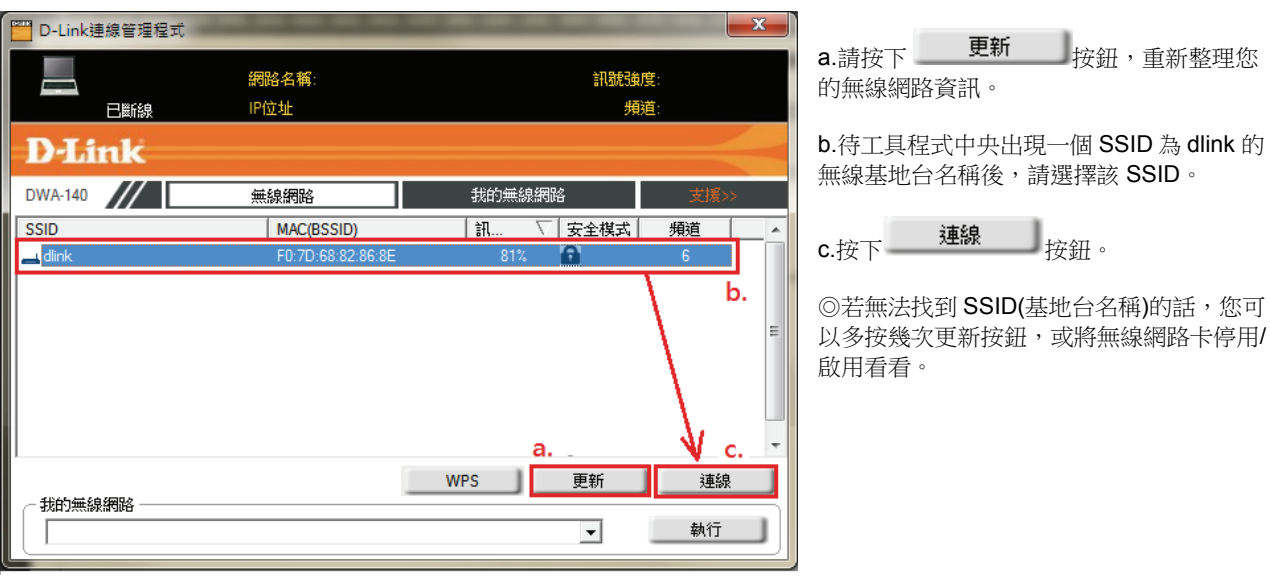

3、若 DIR-657 無線網路有設定安全加密的話,請在空白欄位中輸入您所設定無線網路金鑰後按下 \_\_\_\_\_\_\_\_\_\_\_\_\_\_\_\_\_\_\_\_\_\_\_\_\_\_\_\_\_\_\_<br>3、若 DIR-657 無線網路有設定安全加密的話,請在空白欄位中輸入您所設定無線網路金鑰後按下 \_\_\_\_\_\_\_\_\_\_\_\_\_\_\_\_\_\_\_\_\_\_\_\_\_\_

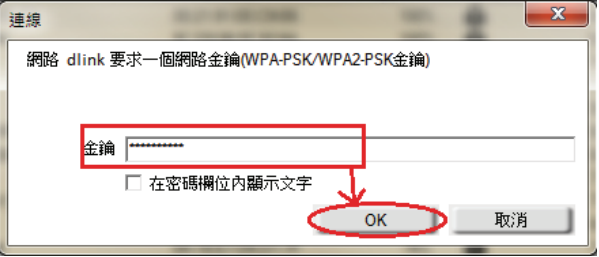

4、待工具程式上方資訊欄位中,出現 SSID、IP 位址、頻道、連線速度及「已連線」資訊後,代表無線網路已正確連線。 ◎若無法連線的話,您也可以試著將無線網路連線停用之後,再啟用看看。

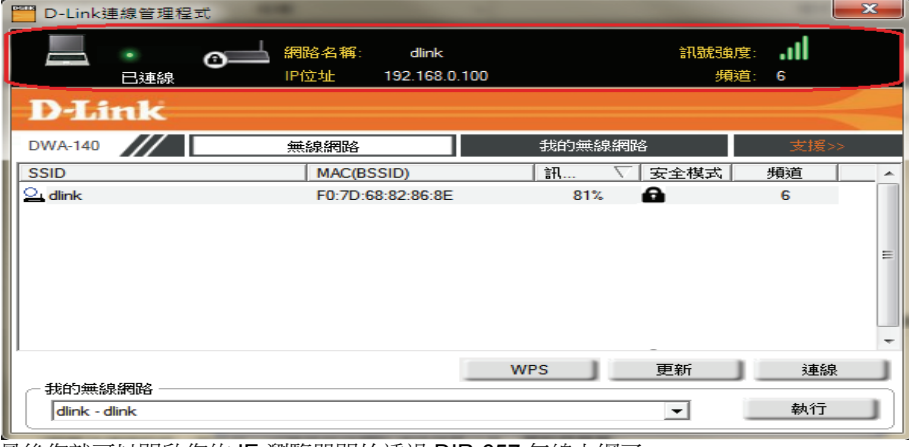

5、最後您就可以開啟您的 IE 瀏覽器開始透過 DIR-657 無線上網了。

## **4-2** 使用 **Windows XP SP2** 內建之無線網路工具程式來設定無線網卡與 **DIR-657** 的無線連線

1、請至「控制台」中,點擊「網路和網際網路連線」→「網路連線」。 進入網路連線設定之後,請對著無線網路連線圖示,按下滑鼠右鍵,選擇「**檢視可用的無線網路**」。

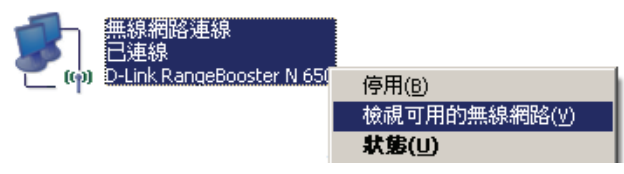

2、出現如下圖示的無線網路連線清單後,

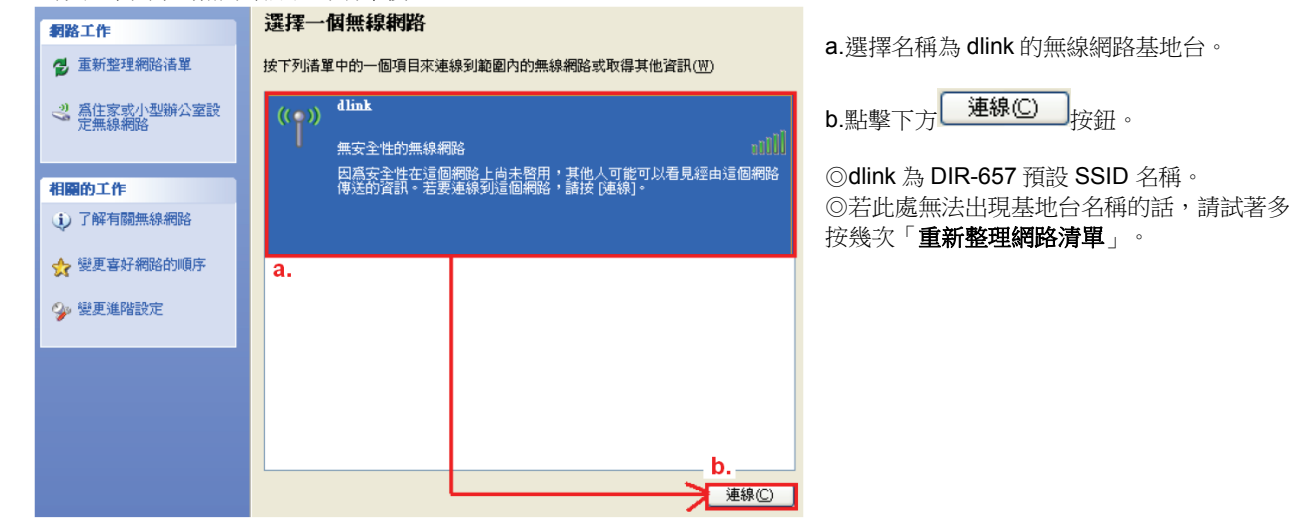

3、若 DIR-657 無線網路沒有設定加密的話,會出現如下警告視窗,請直接點擊 按鈕即可。

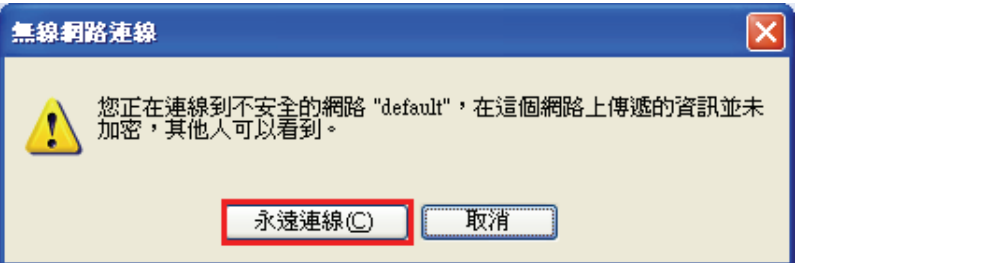

4、若 DIR-657 無線網路有設定安全加密的話,會出現如下畫面,請在「網路金鑰」以及「確認網路金鑰」欄位中, 輸入您所設定無線網路金鑰, 完成後請按下L 連線CD 按鈕。 無線網路連線  $\times$ 網路 dlink'要求網路金鑰 (也稱爲 WEP 金鑰或 WPA 金鑰)。網路金鑰協助防止不明<br>侵入者連線到這個網路。 請鍵入金鑰然後按 [連線]。 網路金鑰(K): \*\*\*\*\*\*\*\*\*\*\* 確認網路金鑰(0): \*\*\*\*\*\*\*\*\*\*\*\* 連線(C) 取消

- 5、您看到 【3連線 ☆ 的圖示之後,就代表無線網路已經連上。 ◎若無法連線的話,您可以試著將無線網路連線停用之後,再啟用看看。 **谭擇一個無線網路** 翻路工作 2. 重新整理網路清單 按下列潘單中的一個項目來連線到節圍內的無線網路或取得其他資訊(W) dlink 已連線 2) 為住家或小型辦公室設<br>定無線網路  $(0)$ 無安全性的無線網路 您目前連線到這個網路,若要從這個網路中斷連線,諸按「中斷連線」。 相国的工作 (i) 了解有關無線網路 ← 變更喜好網路的順序 **②。變更進階設定** 中斷連線(D)
- 6、最後您就可以開啟您的 IE 瀏覽器開始透過 DIR-657 無線上網了。

注意**!!!** 若於連線無線網路過程中,作業系統出現「**Windows** 找不到一個憑證可以讓您登入到網路」或是「正在確認 身份識別」的錯誤訊息,導致無法使用無線網路連線的話,請至設定畫面(http://192.168.0.1),至「 設定」→「無線 網路設定」 項目中, 按下「手動設定無線網路」按鈕來 進入手動無線網路設定頁面中, 將「**WI-FI** 保護設定」功能 關閉 **(**將「啟用」前核取方塊內的勾選取消**)**, 按下「儲存設定」後,再重新執行連線的動作即可解決此問題。 (主要原因為 Windows XP 内建管理程式不支援 WI-FI 保護設定/WPS 的關係, Vista 或 Win7 使用者不會發生此問題)

#### **4-3** 使用 **Vista/Win7** 內建之無線網路工具程式來設定無線網卡與 **DIR-657** 的無線連線

1、進入「控制台」後,按下「檢視網路狀態及工作」或是「網路和共用中心」。

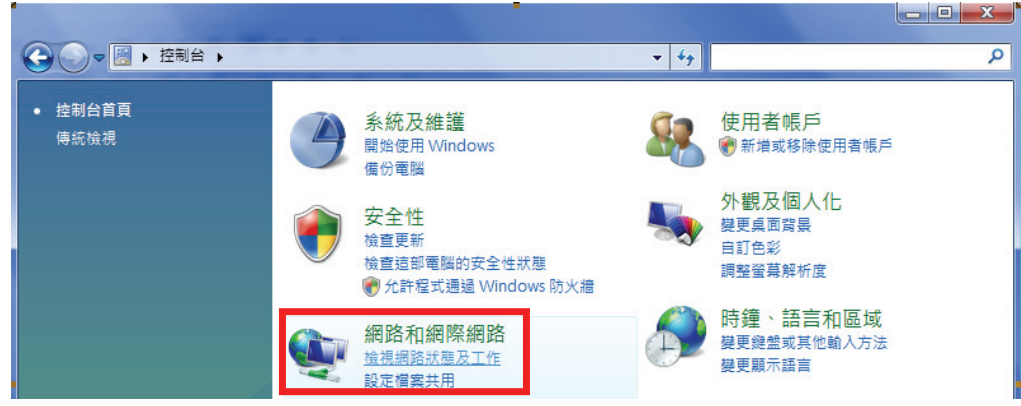

2、在畫面左上方,接下「管理網路連線」。(Win7 請按下「變更介面卡設定」項目)

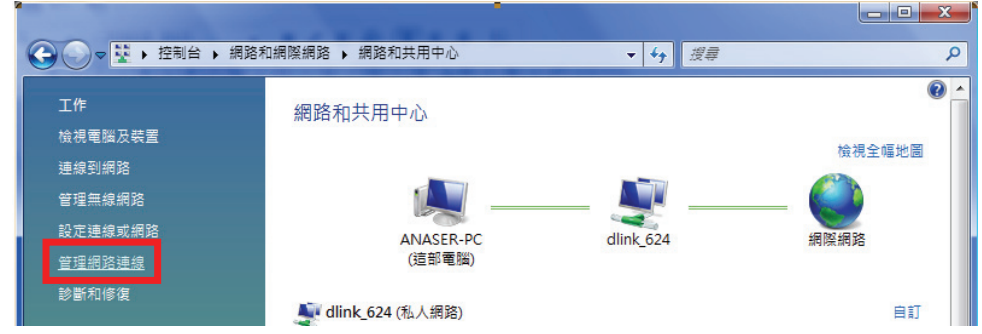

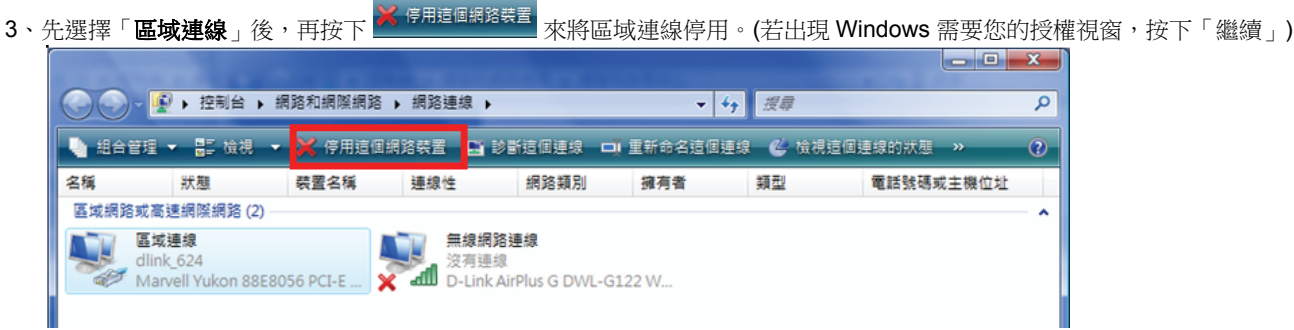

◎由於此處為將區域連線停用,所以日後您若還要使用區域連線的時候,請記得將區域連線再啟用。

4、點選「**無線網路連線**」按下滑鼠右鍵,再選擇執行「**連線/中斷連線」**。

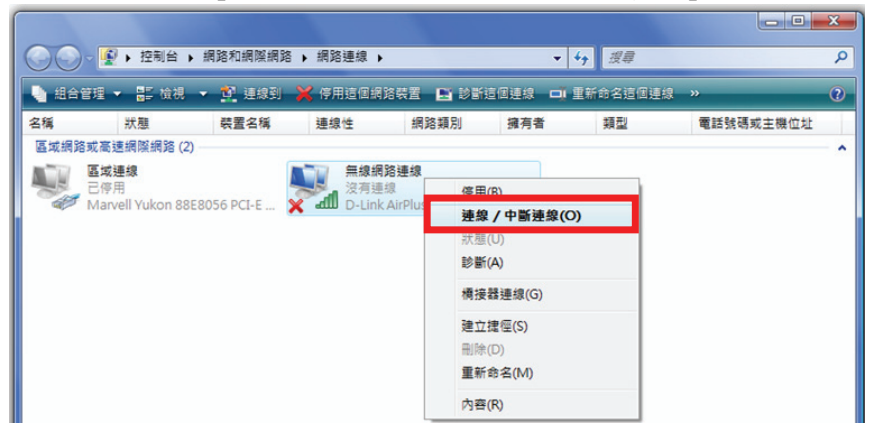

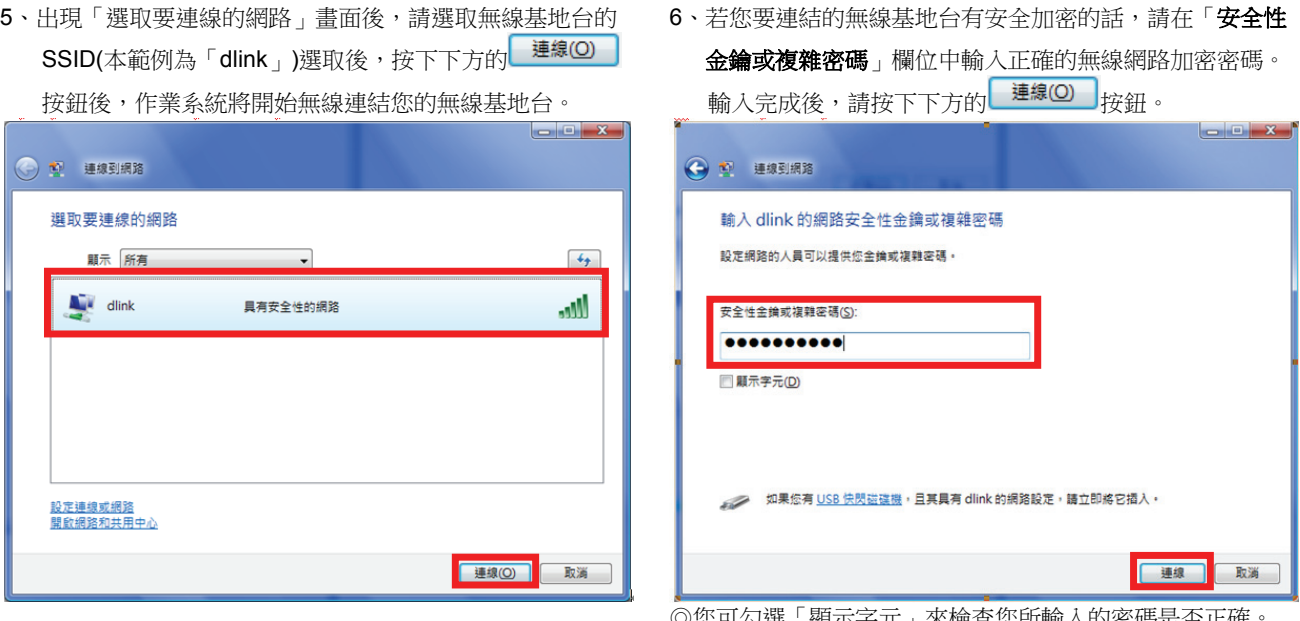

◎您可勾選「顯示字元」來檢查您所輸入的密碼是否正確。

、出現「已成功連線到**…** 」後,請將「儲存這個網路」及「自動啟用這個連線」的項目勾選起來。 勾選完成後,請按下 <sup>[ 關閉(L)</sup> 按鈕,即完成無線網路設定。

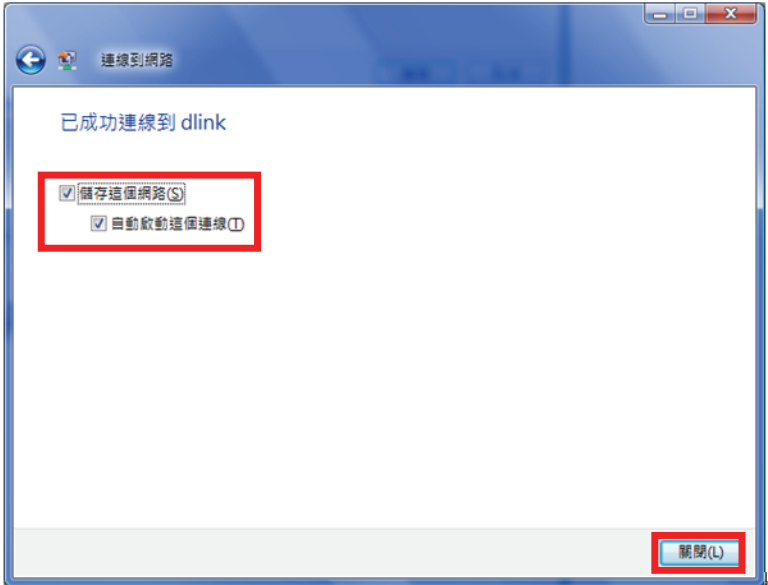

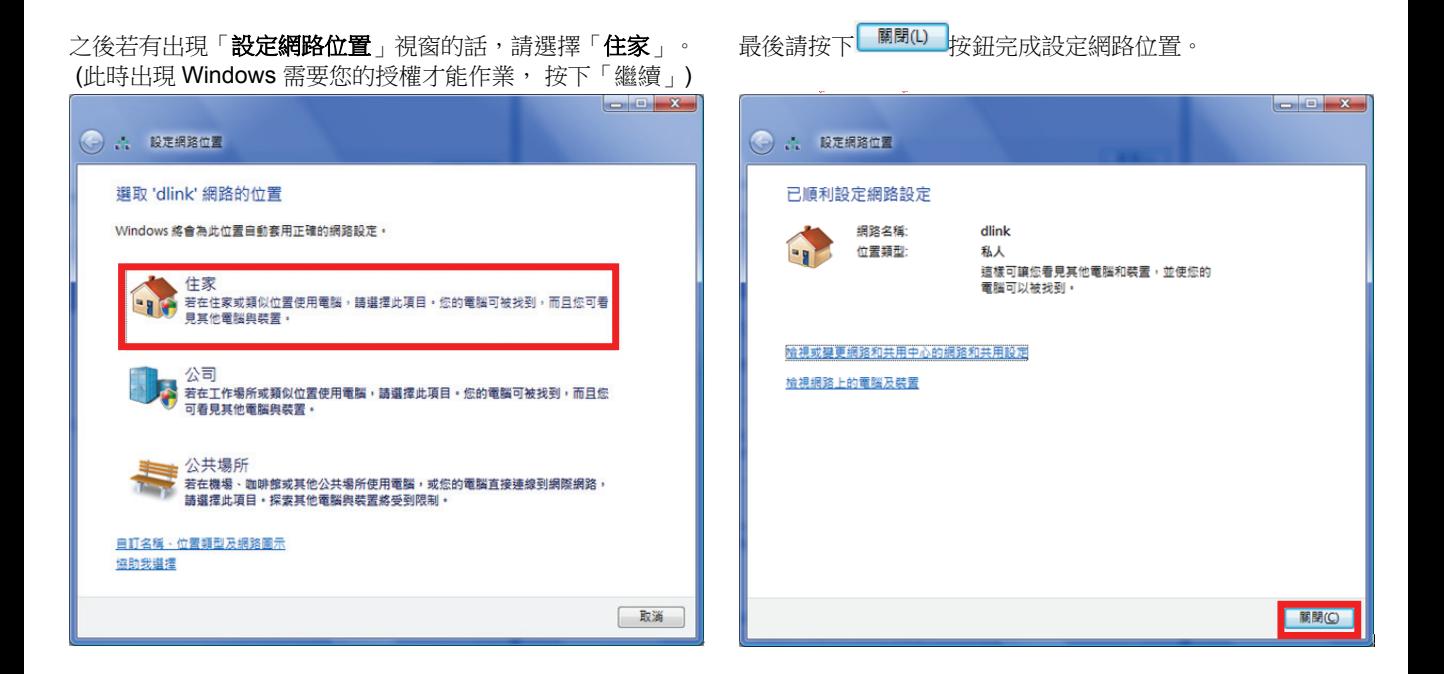

#### **4-4** 使用 **WPS** 方式來快速設定無線網卡與 **DIR-657** 的無線連線

WPS(Wi-Fi Protected Setup)是一種使用 PIN 密碼或按鍵來設定網路安全性(包含無線連線設定)的方法。

D-Link DIR 系列無線路由器產品均支援透過 PIN Code 和 PBC 硬體連線的方式來執行 WPS 功能。

執行的程序是當用戶啟動 WPS 功能時,網路便會要求用戶輸入一個 8 位數的 PIN 密碼,或按下 WPS 硬體按鍵後,再按下無線 網卡無線網路連線軟體的 PBC 按鈕後,即可完成無線連線及安全加密動作。

◎請確定您的無線網卡有支援 WPS 功能,此以 D-Link DWA-110 透過 PBC 方式為設定範例。 ◎由於 Windows XP 內建之無線網路連線工具程式不支援 WPS,所以請透過無線網卡的管理程式進行 WPS 設定。

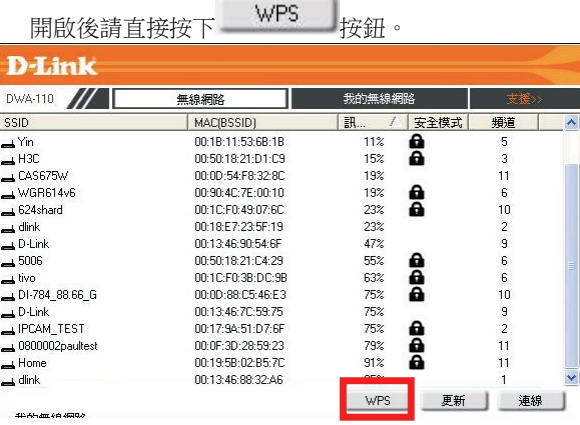

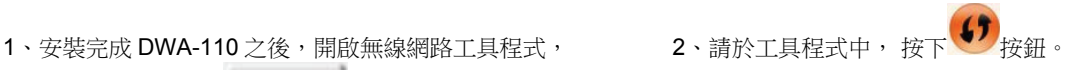

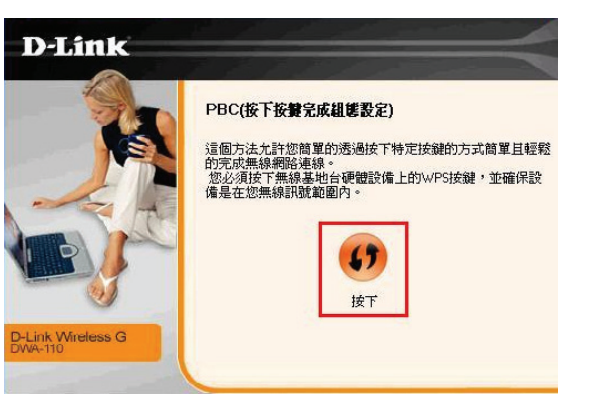

3、請在 120 秒之內, 按下位於 DIR-657 下方的 WPS 按鈕。

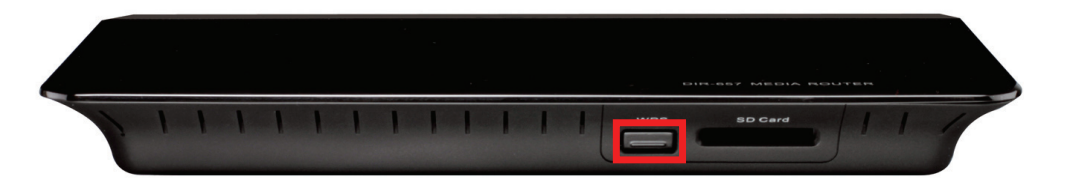

4、接下將自動完成無線網路連線(包含無線加密設定)。 5、最後出現如下 已成功建立無線連線訊息之後,表示

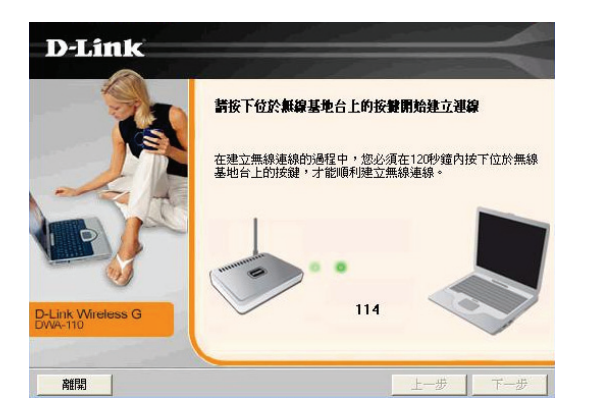

已完成 WPS 無線連線設定。

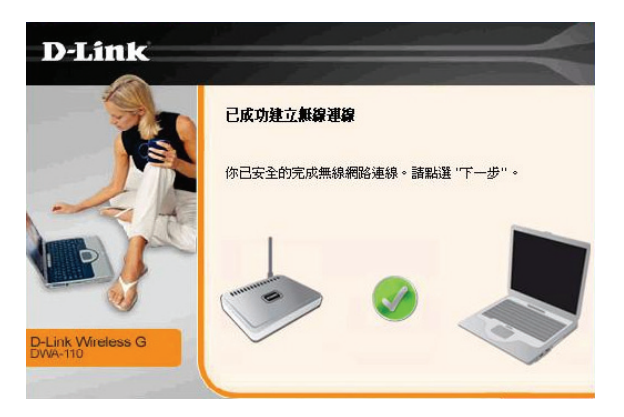

## **4.5** 使用 **MAC OSX** 內建之無線網路工具程式**(AirPort)**來設定無線網卡與 **DIR-657** 的無線連線

◎以下設定以 MAC OSX 10.5.x 為範例。

◎MAC OSX 10.4.x/10.3.x/10.6.x 使用者基本上亦可參考本說明文件進行相關設定, 唯某些細項可能因版本關係而有所不同, 於此不再說明,詳細請洽 APPLE 技術支援。

◎本說明內容僅針對 MAC OSX 使用者與 D-Link 無線寬頻路由器之無線搭配設定,更詳細的 MAC OSX 相關使用說明, 請洽 APPLE 技術支援 (http://www.apple.com.tw/support/)。

1、請按下畫面右上方的 圖示後,在下拉選單中點選剛才所設定 SSID(本範例為 dlink)。

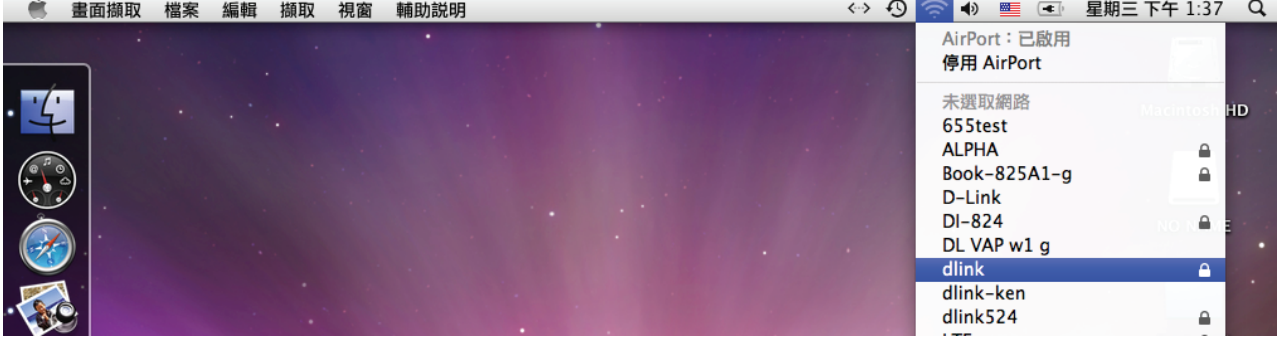

若您按下 後,都找不到任何 SSID 的話,請先確定您的 AirPort 已經正確啟用。 (若啟用時,下拉選單中「AirPort:已啟用」這個部份將顯示灰色) 本範例使用 MAC OSX 版本為 10.5.4,若您發現您的無線網路可能無法正確連線或搜尋基地台的話,請按下左 上的 ■ 圖示, 使用「軟體更新」功能, 將您的 MAC OSX 更新最新的版本。

2、此時若您在剛才有在 DIR-657 無線網路部份有設定無線加密的話,將繼續將出現如下視窗,請在「密碼」欄位中,

輸入剛才在 DIR-657 設定的「預先共用金鑰」,輸入完成後按下 <mark>サー)</mark>的按鈕。 (若無設定加密, 則當您選擇完 SSID 後,即可馬上完成無線網路連結設定。)

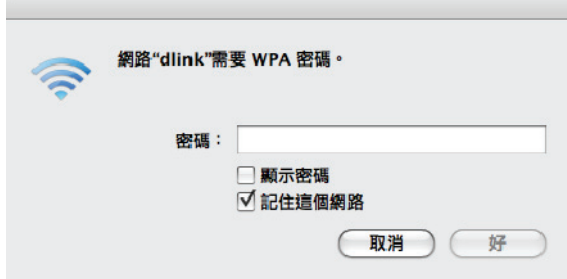

◎若您為 OSX 10.4.x/10.3.x 使用者的話,由於舊版本無法自動辨識無線路由器加密方式, 所以您必須視您實際在無線路由器 中設定的加密類型,自行選擇正確的無線安全層級(加密方式)。

3、最後您看到右上方 <br />
按鈕變成黑色,且按下後上一步所設定的 SSID 前面有打勾之後,就代表無線網路已正確連線。 接著您就可以開始無線網路上網了。

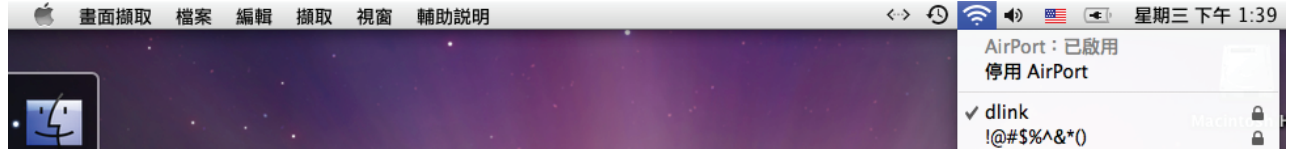

若發生無法上網的狀況,請至「系統偏好設定」項目中, 將 AirPort 的進階設定中, 將 TCP/IP 設定改為 「使用 DHCP」, 並將「使用 IPv6」功能關閉。 若您為 OSX 10.4.x/10.3.x 使用者,除了修改上述 TCP/IP 設定外, 另外還必須將「使用 PPPoE 連接」這個選項取消。

# 五、**SharePort Plus** 程式使用方式說明

SharePort Plus為D-Link 新一代的網路USB分享功能電腦端程式,透過此程式您可以在電腦端分享使用介接於DIR-657 USB連接 埠上的印表機/多功能事務機/USB隨身碟。完成設定後的USB設備使用方式就跟您將USB設備直接接上電腦一樣。

SharePort Plus程式支援的作業系統為Windows 7/Vista/XP/2K(32/64bit),除了可以在產品光碟片中取得SharePort軟體以外,您 也可以至官網下載。

◎DIR-657的Media Server功能預設為啟用,所以除了使用此程式外,若您的多媒體播放器、電視、遊戲機有啟用UPnP功能, 也可分享DIR-657上介接的隨身碟/外接硬碟/SD卡的內容。

#### **5-1 SharePort Plus**安裝方式說明**(**以**Windows 7**操作為例**)**

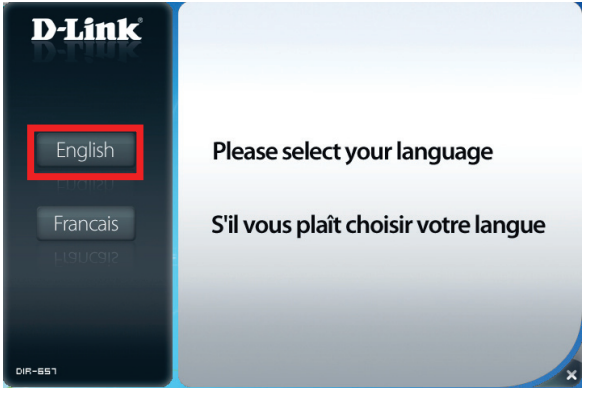

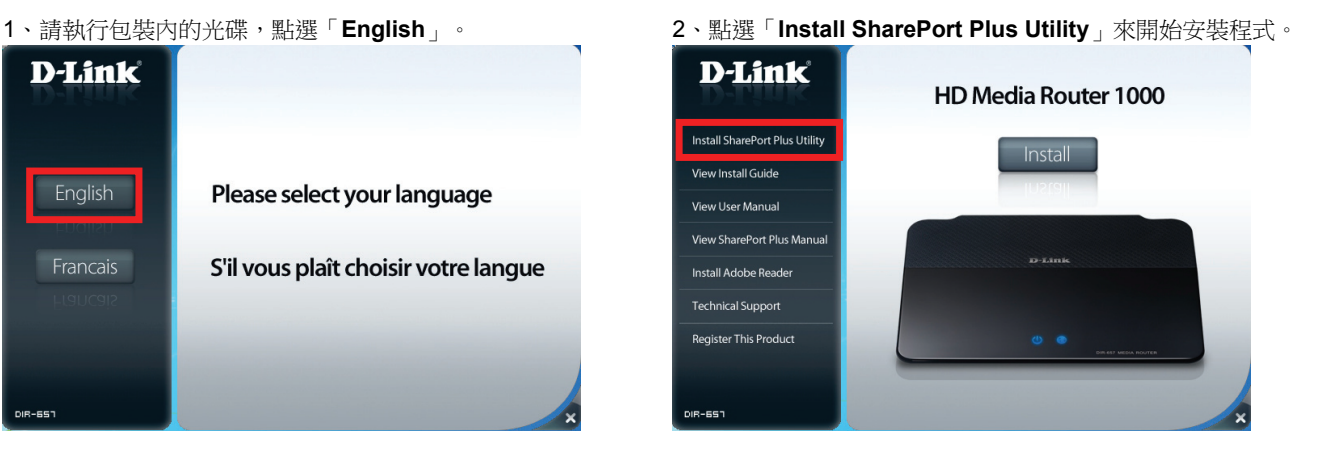

#### 、語言選取「**Traditional Chinese**」後按下「**Next**」。 4、出現歡迎安裝的訊息,按下「下一步」。

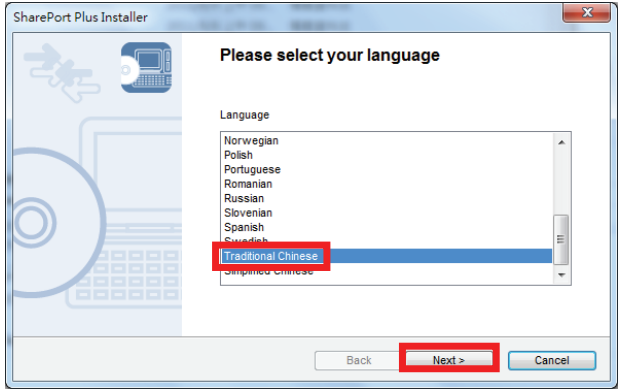

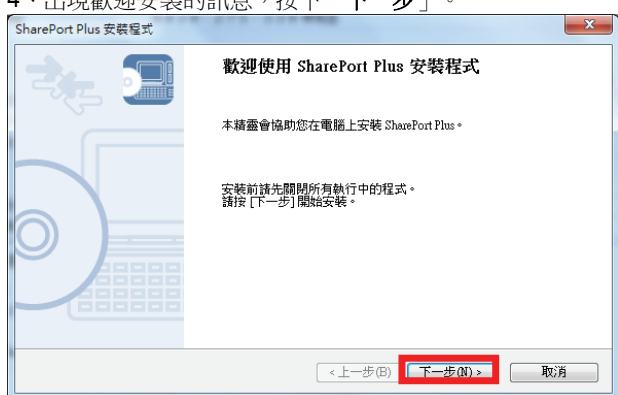

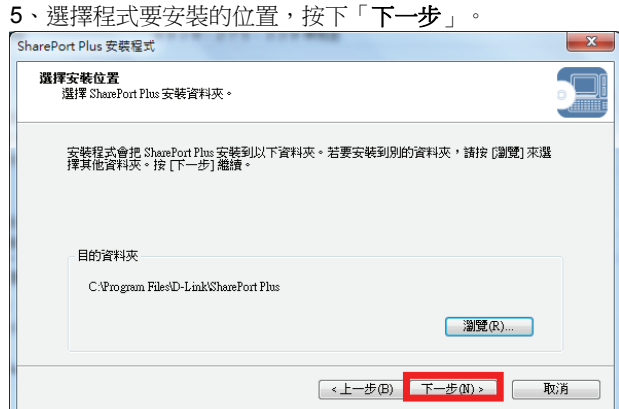

#### 6、選擇程式放置資料夾的位置,按下「下一步」。

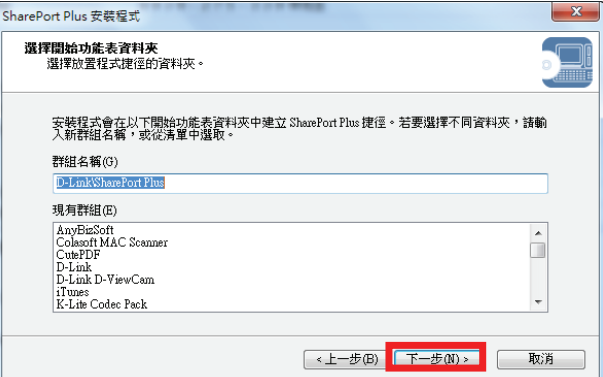

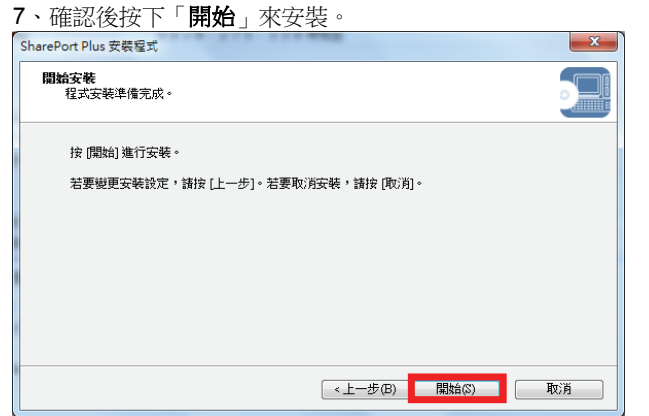

8、若出現安全性確認視窗, 按下「安裝」。

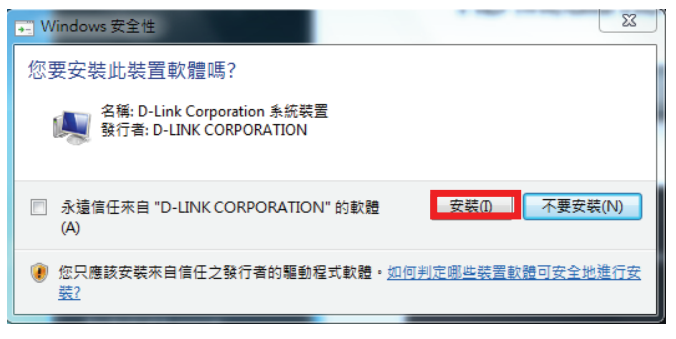

9、按下「是」來將SharePort程式加入防火牆的例外清單中。 10、按下「完成」來結束安裝程序。

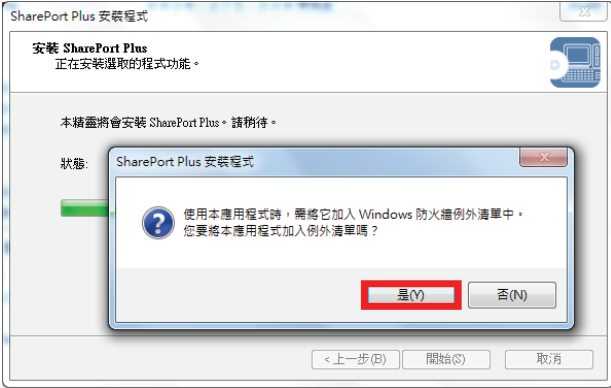

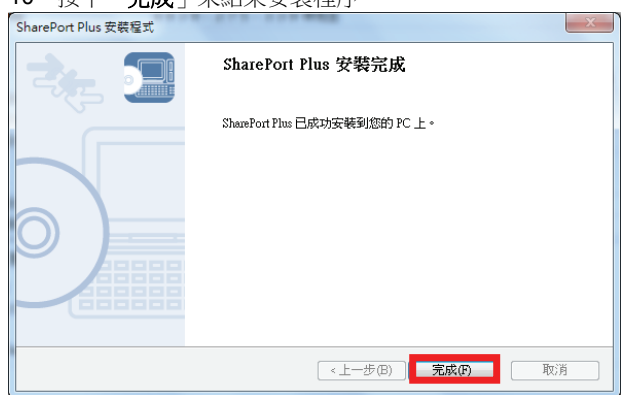

## **5-2 SharePort Plus**搭配印表機**/**多功能事務機的使用方式說明

- 1、請先在電腦上安裝印表機的驅動程式,並確定已可正常使用。 3、待偵測到驅動程式後,設定即已完成,按下「確定」。 再將印表機的USB線插在DIR-657的USB埠上。
- 2、點選電腦螢幕右下角的■ 圖示來開啟SharePort程式。 印表機開機後,程式自動偵測到印表機並跳出連線的訊息, 若您想要將此印表機設為自動連線的話,按下「是」。

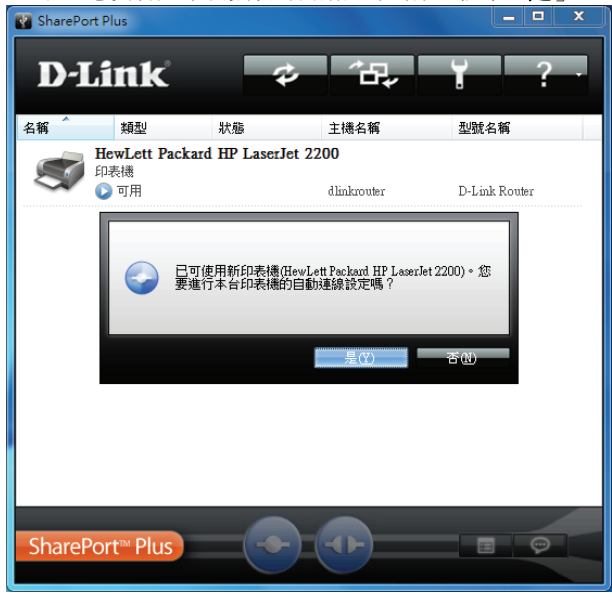

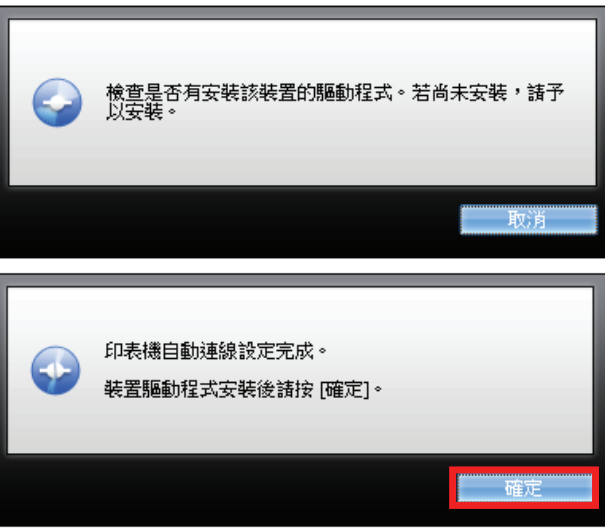

3、點選您要連線的印表機,按下下方的 按鈕,或是點選 4、連線成功後,在印表機圖示會出現「您已連接」 印表機後按右鍵,在選單內點選「**連線**」。 いんない のういん 的訊息,即可開始列印或其他事務機工作。

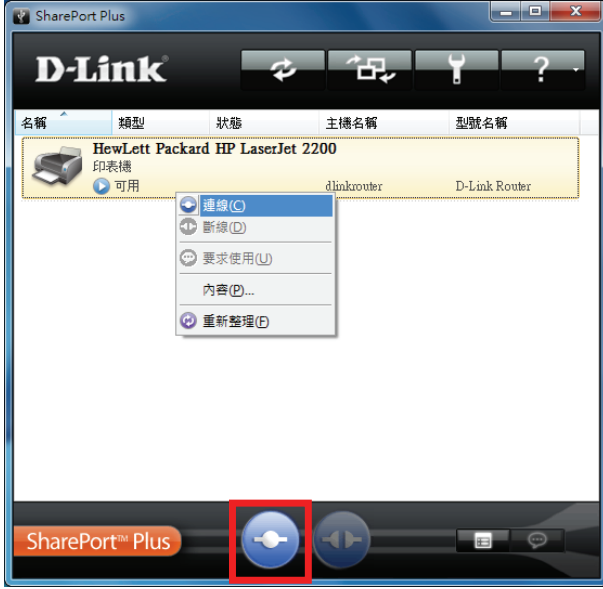

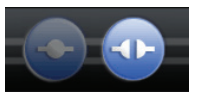

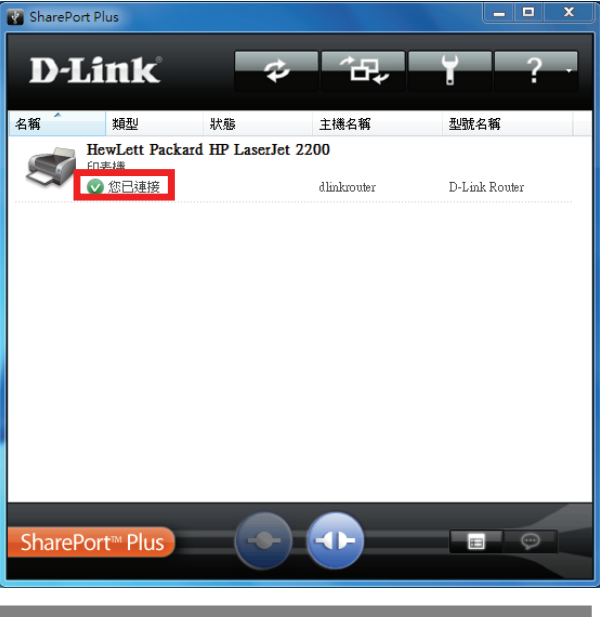

<sup>5</sup>、使用後,按下下方的 按鈕即可中斷連線。 注意**!!!** 當**USB**裝置為印表機**/**事務機時,則**SharePort**程式 同時間只能讓一台電腦連線,待使用者中斷連線後, 另一個使用者才能再連線使用。

## **5-3 SharePort Plus**搭配**USB**隨身碟**/**外接硬碟的使用方式說明

1、將USB隨身碟/外接硬碟插在DIR-657的USB埠上,然後 2、連線後即可直接存取硬碟內的資料,若您是點選 點選電腦螢幕右下角的 圖示來開啟SharePort。 「對應網路磁碟」表示連線成網路磁碟機,則您可以

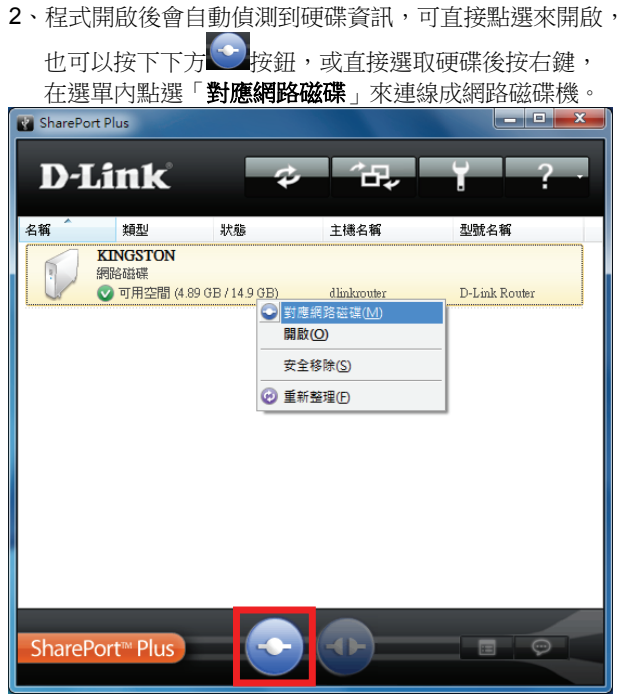

在「電腦」或「我的電腦」內看到新增的硬碟來存取資料。

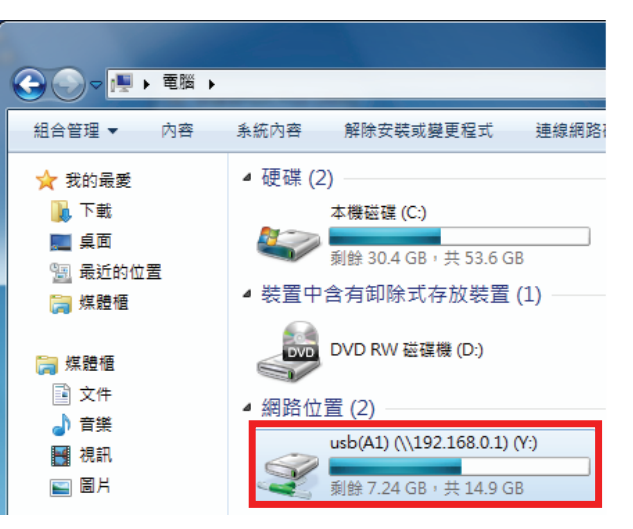

## **5-4 SharePort Plus**搭配**SD**卡的使用方式說明

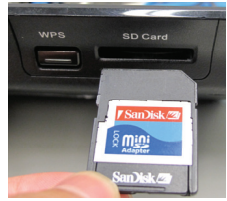

2、開啟SharePort程式,點選兩次SD卡後可直接開啟, 也可按下方連線按鈕,或右鍵在選單內選「對應網路磁碟」  $x$ SharePort Plus D-Link 年 名稱 類型 狀態 主機名稱 型號名稱 **SOLIO MUSIC** 網路磁碟 ◎ 可用空間 (38.0 MB / 1.89 GB) dlinkrouter D-Link Router **←**對應網路磁碟(M) 開啟(O) 安全移除(S) **2 重新整理(E)** SharePort<sup>™</sup> Plus

1、將SD卡平行插入插槽內(晶片面朝下,缺角在右上角)。 3、連線後即可存取SD卡內的資料,或是從「**電腦**」內杳看。

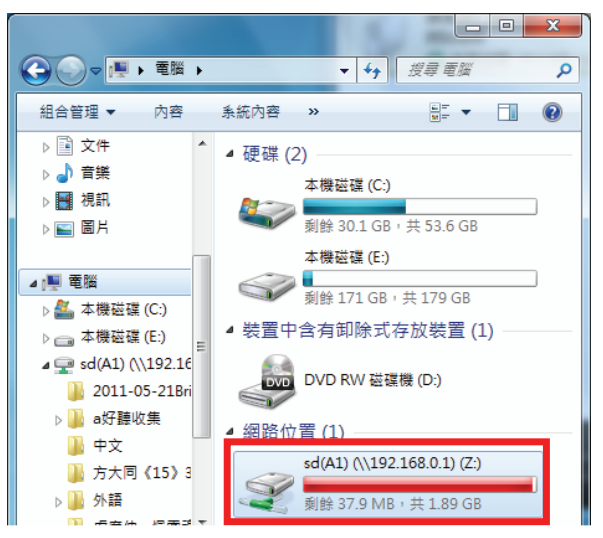

#### 注意**!!!**

**SD**卡分享僅提供讀取,不可寫入**(**存入、刪除、更改檔案**)**。 您可將**SD**卡**/Mirco SD**卡放進讀卡機內,再將讀卡機接在 **DIR-657**的**USB**埠上,此方式則可提供讀**/**寫功能。 但若您的讀卡機為晶片讀卡機,則同時僅供一人存取。

## **5-5 SharePort Plus**移除**USB**隨身碟**/**外接硬碟**/SD**卡使用方式說明

當USB裝置選擇「對應網路磁碟」後即是連線成網路磁碟機, 所以若您在有人存取資料時直接插拔裝置可能會造成資料毀損, 所以建議您要拔除裝置前先點選裝置後按右鍵,在選單內選擇 「安全移除」來將與電腦的連線完全中斷。

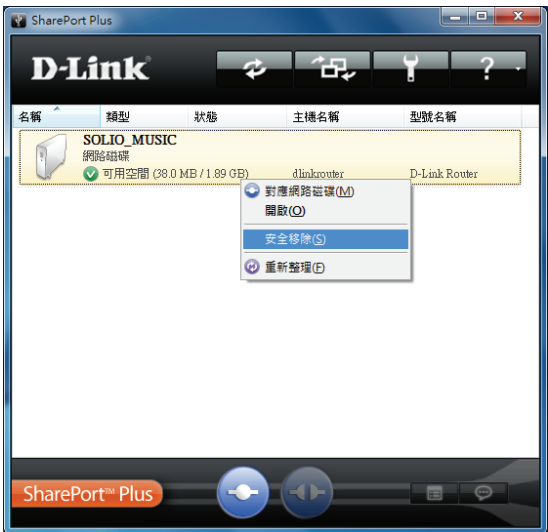

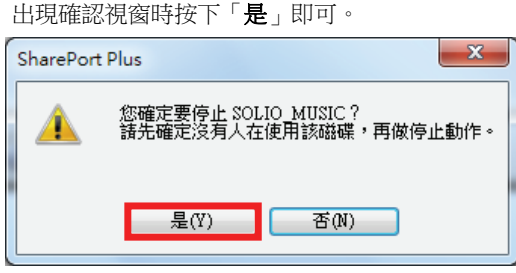

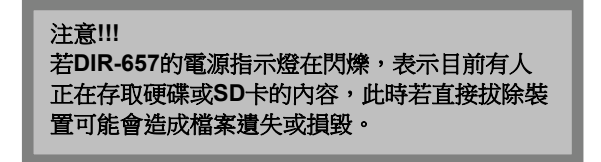

## **5-6 SharePort Plus**偵測不到裝置時的除錯方式

x o SharePort Plus -**D-Link** ۸ 名稱 類型 狀態 主機名稱 型號名種 一在網路上找不到裝置伺服器。<br>請檢查裝置伺服器是否正確設置。

若您開啟SharePort Plus程式卻顯示偵測不到裝置時,可嘗試以下步驟:

- 1、若您使用的是2.5吋或3.5吋外接硬碟,可能需要另外接上外接盒專用電源才可以正常運作。
- 2、Windows作業系統內建的防火牆功能,或電腦安裝的防毒軟體(如PC-Cillin 2008),可能會因為網路防護的相關功能 而導致SharePort程式與DIR-657之間連結的通訊埠被阻斷,可嘗試關閉/移除上述功能/軟體,或更新防毒軟體等。 3、按下SharePort程式上方的<br>图 按钮來重新偵測USB埠上的裝置。
- 4、將DIR-657的電源關掉重開,讓設備重新啟動再偵測一次。
- 5、若您的電腦是Windows Vista/Win 7,請將「Internet Protocol Version 6(TCP/IPv6)」停用,設定方式可參考附錄(4)的說明。

# 附錄**(1)**、使用 **DIR-657 WEB** 設定畫面做回復出廠預設值方式

1、 登入至 DIR-657 設定畫面(http://192.168.0.1)後,請選擇「工具」→「**系統**」。

2、按下 回復設備設定至出廠預設值 身按鈕,待設備重新開機完成後即回復出廠預設值。

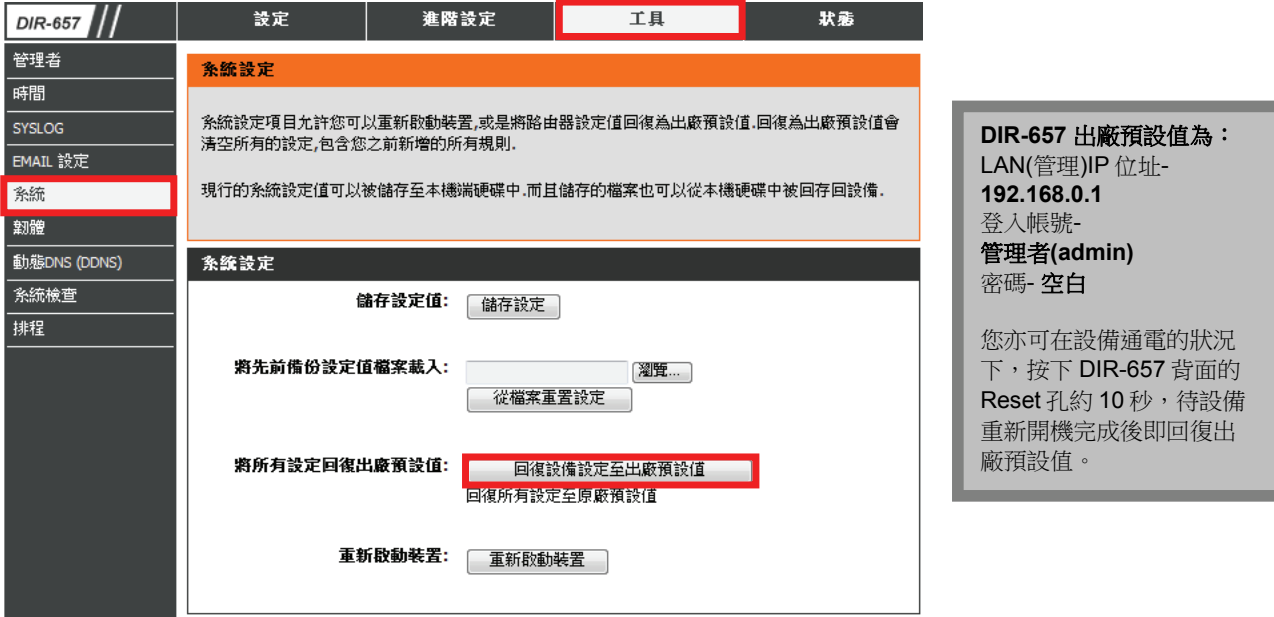

# 附錄**(2) DIR-657** 韌體更新方式說明

1、進入 DIR-657 設定畫面後,在「工具」→「韌體」的頁面中,按下在「韌體更新」項目中的 <sup>|瀏覽...</sup> 按鈕。

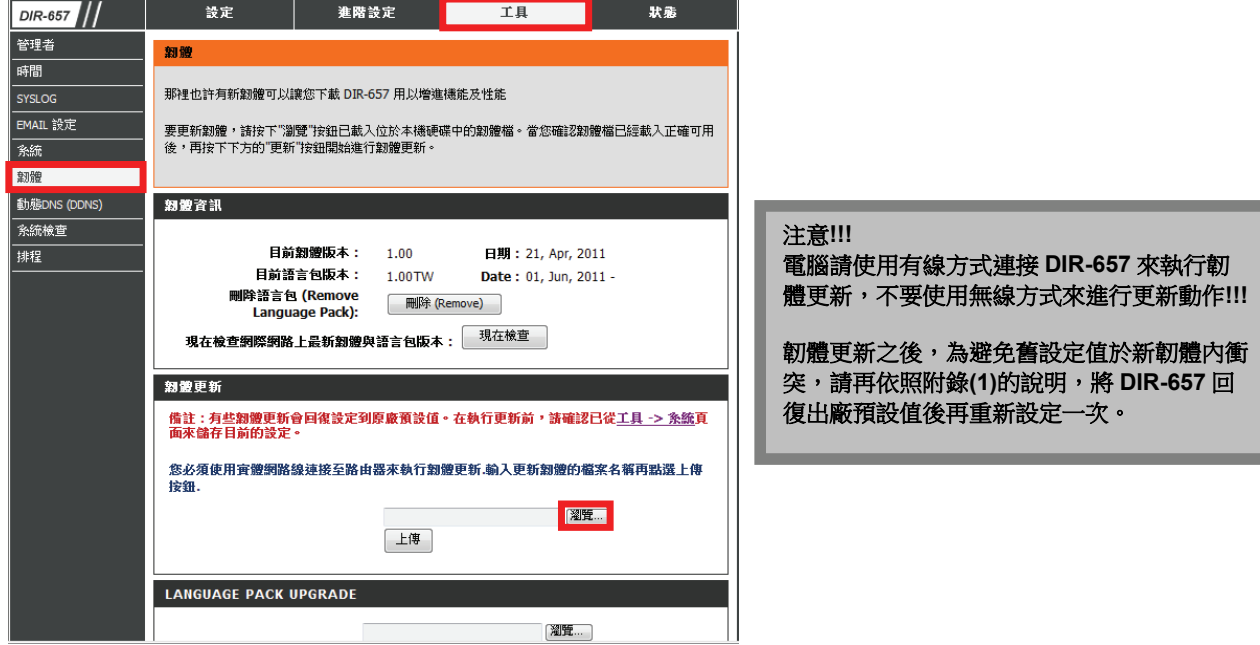

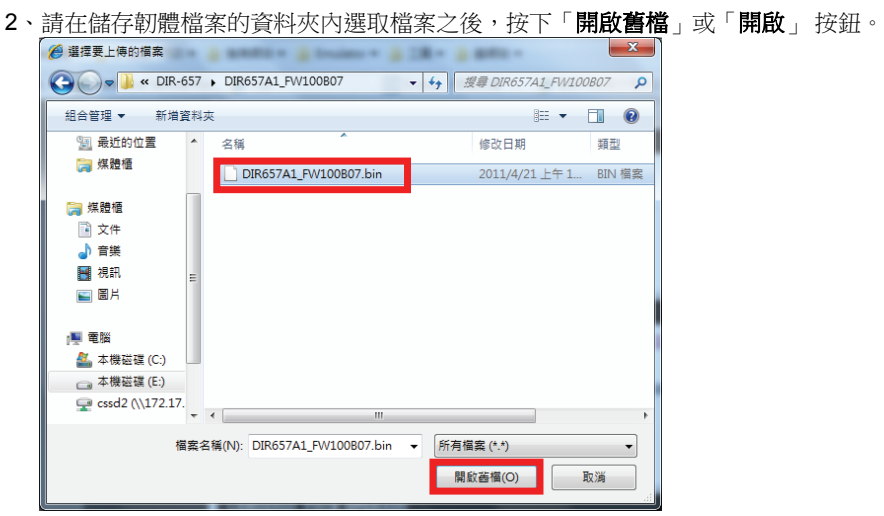

3、回到如下所示書面後,請按下<sup>【上傳】</sup>按鈕,開始韌體更新

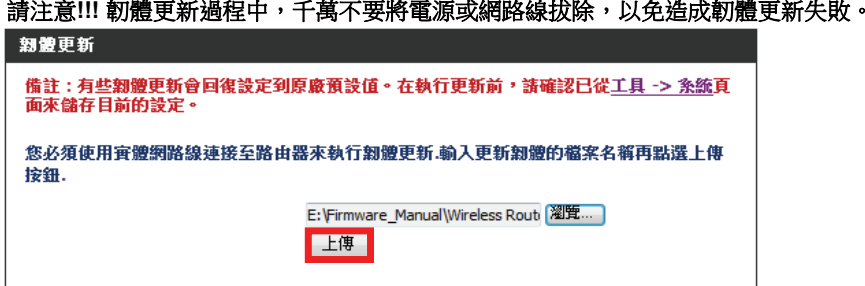

4、出現注意的警告訊息,按下「確定」的按鈕來繼續。

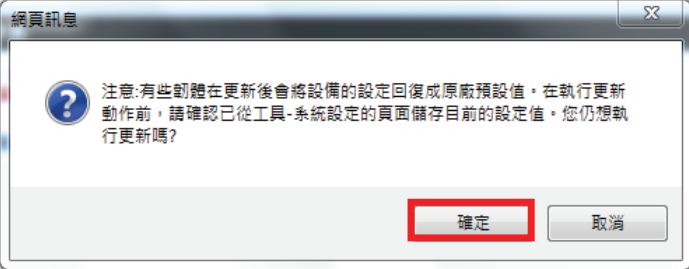

**5**、 出現確認更新的訊息,按下「**確定**」的按鈕來開始更新。

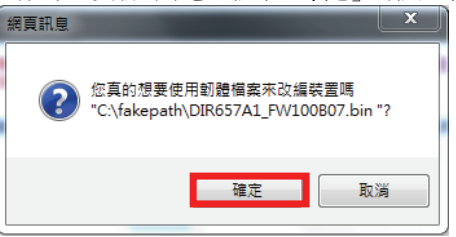

6、更新程序需要約 240 秒,請靜待設備將新韌體載入,直到倒數至 0 秒,最後回到登入書面後,韌體即更新完成。

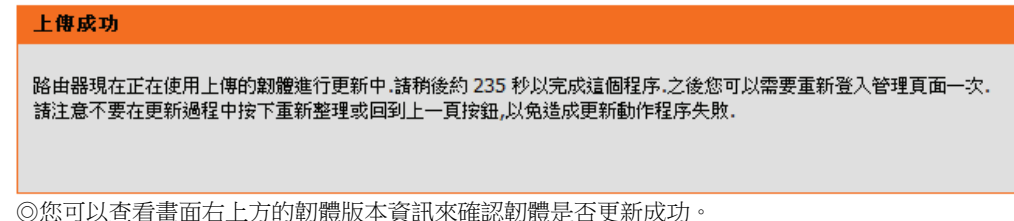

## 附錄**(3) Windows 2k/XP** 使用者電腦 端 **TCP/IP** 設定

1、至「控制台」→「網路和網際網路連線,→「網路連線」。 2、選擇與 DIR-657 介接的電腦網路卡的「區域網路」圖示,

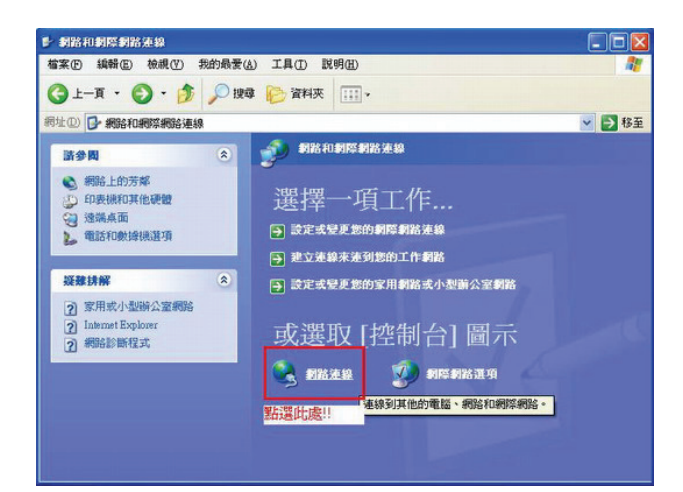

按下滑鼠的 右鍵 選擇「內容」。

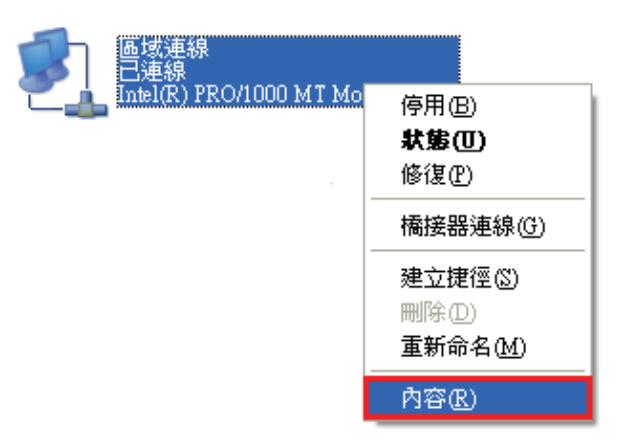

#### 注意**!!!**

若您在網路連線內有設定「橋接器連線」或「寬 頻連線」建議將它們移除,以免造成接下來連線 或設定上的錯誤。

3、選擇「Internet Protocol(TCP/IP)」後,按下「內容」。 4、在 Internet Protocol (TCP/IP)內容,確認選在

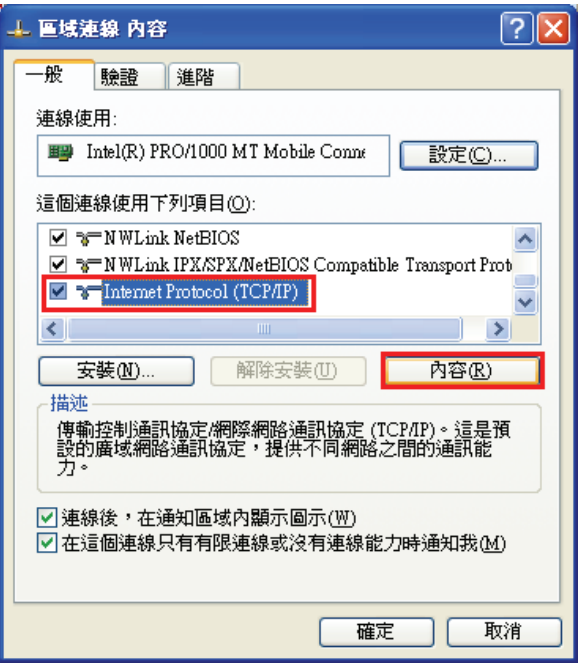

「自動取得 **IP** 位址」和「自動取得 **DNS** 伺服器位址」。 完成後按下「**確定**」按鈕,並將區域連線內容視窗關閉。

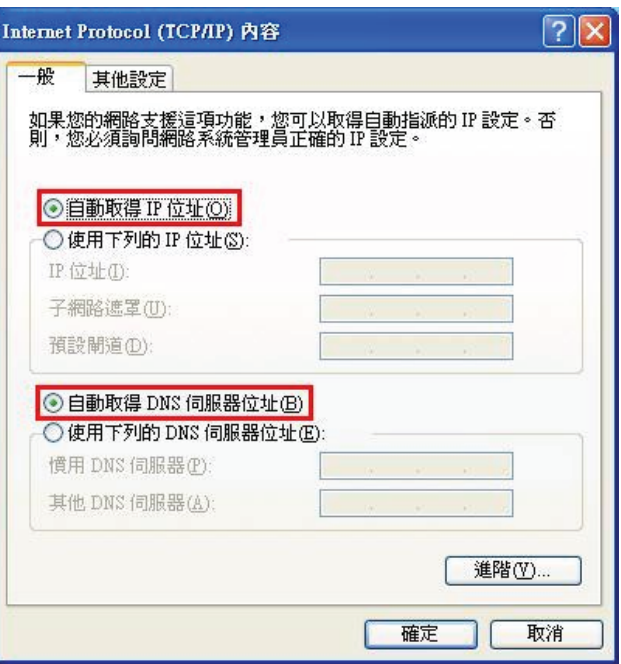

# 附錄**(4) Windows Vista/Win7** 使用者電腦端 **TCP/IP** 設定

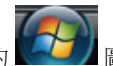

**Win7** 請到「**控制台﹐→「檢視網路狀態及工作﹐**, 或是「控制台」「網路和網際網路」「網路和共用中心」。 **Vista** 請點選左方選單內的「管理網路連線」項目。 **Vista** 請到「**控制台」→「網路和共用中心」**。

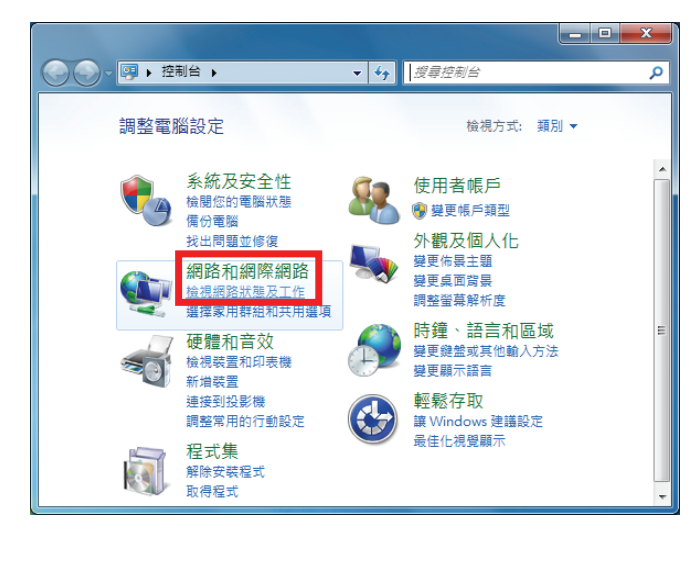

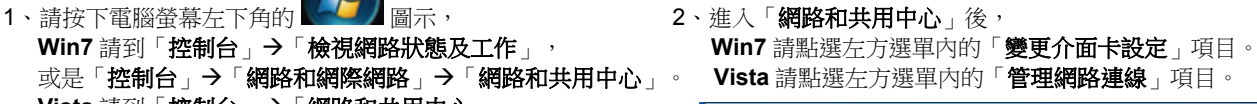

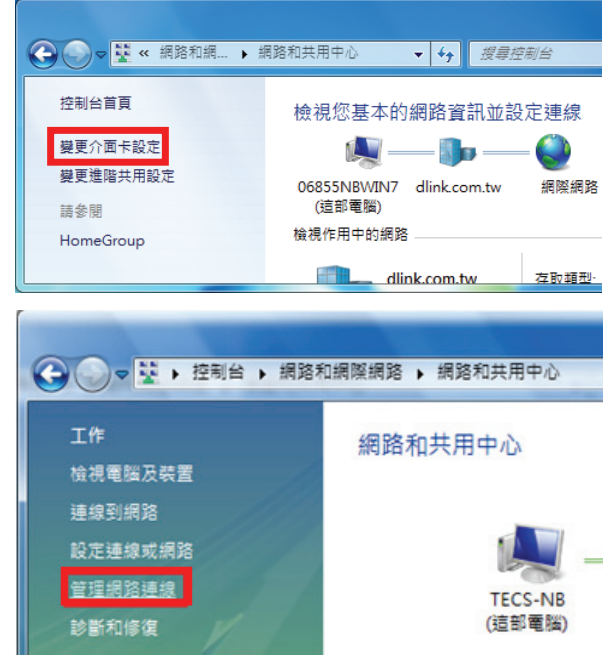

3、在網路連線設定畫面內,先點選「區域連線」的圖示 4、出現區域連線的內容視窗後,

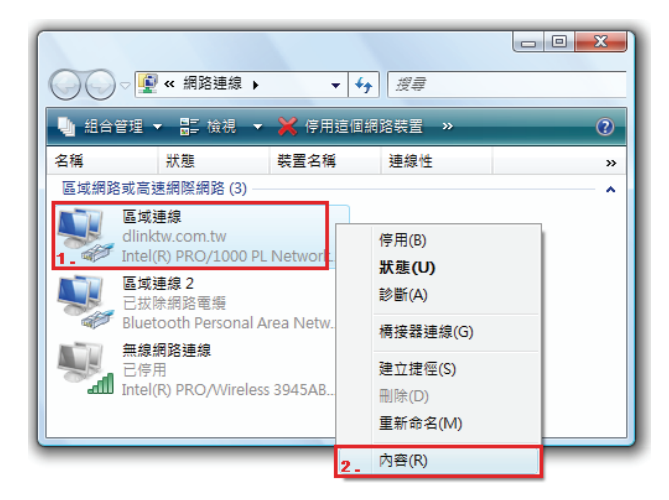

按下滑鼠右鍵選擇「內容」。 先將「Internet Protocol Version 6(TCP/IPv6)」取消勾選, (若出現Windows 需要您的授權,請按下「繼續」按鈕) 再點選「**Internet Protocol Version 4(TCP/IPv4)**」, 按下 $\left[\begin{array}{ccc} & & \mathsf{p}\mathbf{\hat{B}}\mathbf{\hat{B}}\mathbf{\hat{B}}\ \end{array} \right]$ 按鈕。

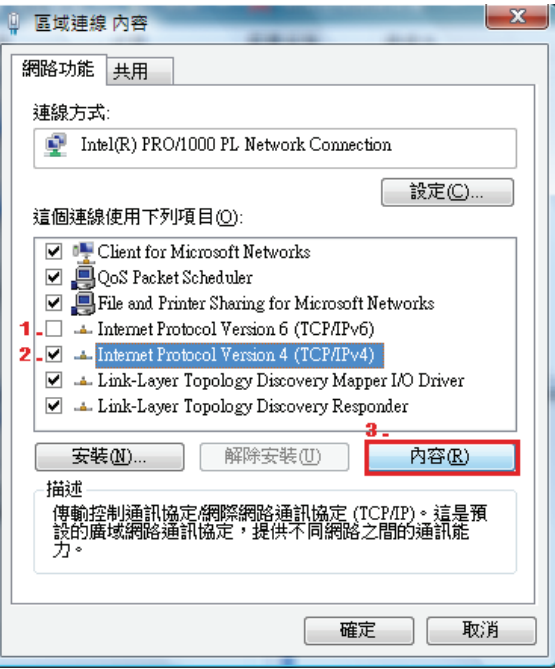

- 「自動取得DNS 伺服器位址」,之後按下 「確定」 按鈕。
- 5、在一般標籤,確認點選在「自動取得IP 位址」及 6、回到區域連線 内容視窗,按下 按鈕 。

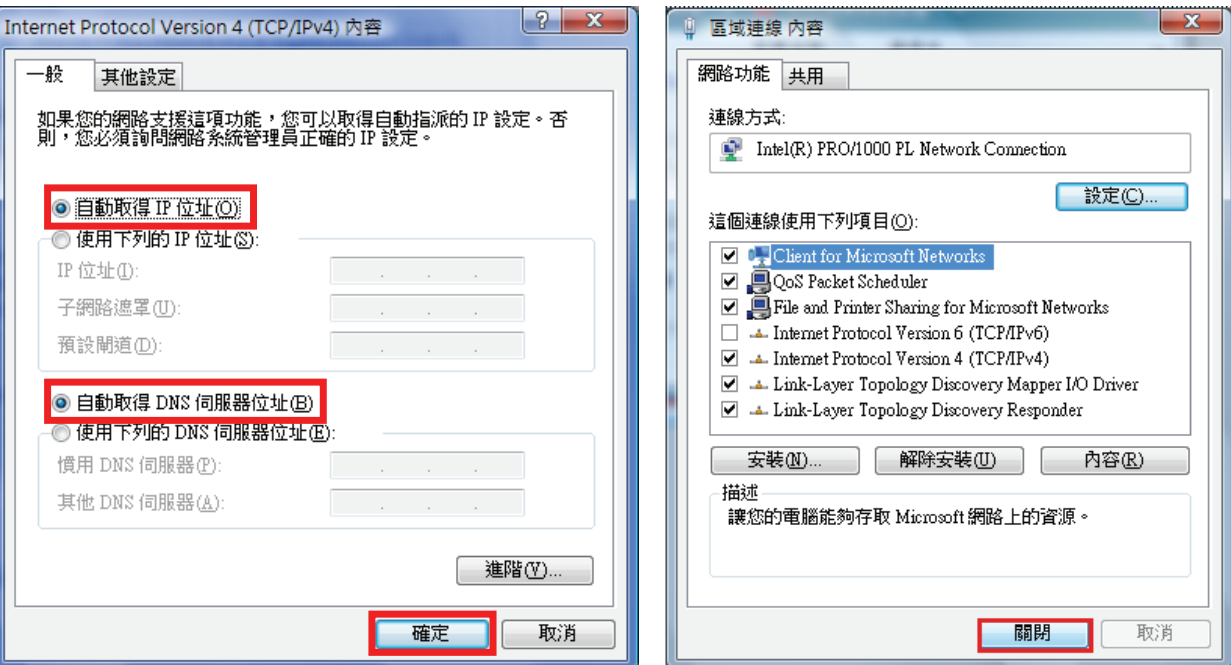

# 附錄**(5) Windows 98/Me** 使用者電腦端 **TCP/IP** 設定

按滑鼠的「**右鍵**」選「**內容」。** 「 TCP/IP」後,再點選「**內容**」。

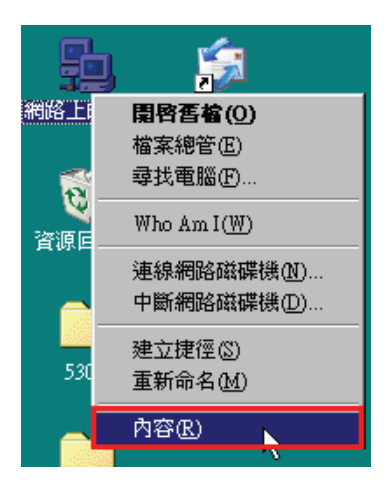

1、點選桌面上「網路上的芳鄰」的圖示, 2、進入「網路組態」中後,請選擇與您的網路卡型號相對應的

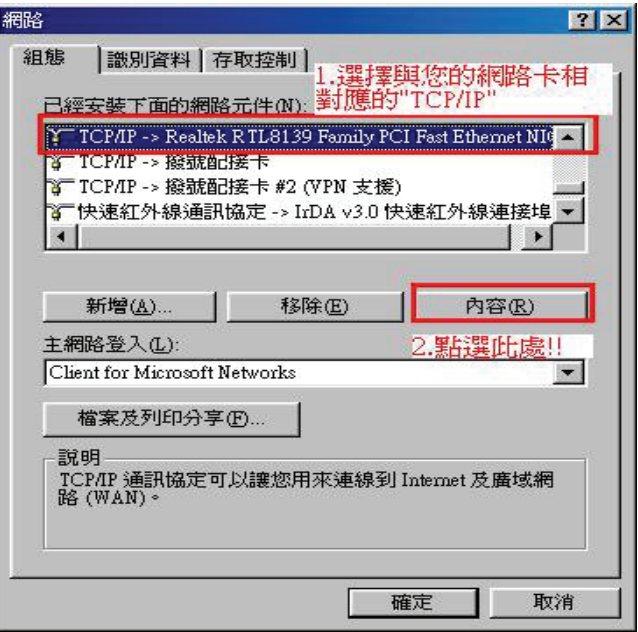

且「IP 位址」、「子網路遮罩」欄位皆保持空白。 アンチング うちうち うちきょう

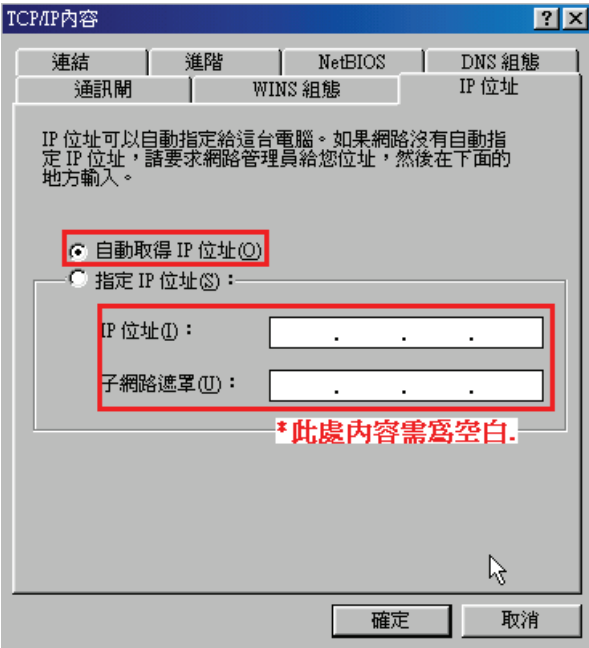

3、在「IP 位址」標籤中,選擇「自動取得 IP 位址」。 4、在「通訊閘」標籤中,「已安裝的通訊閘」方塊中若有

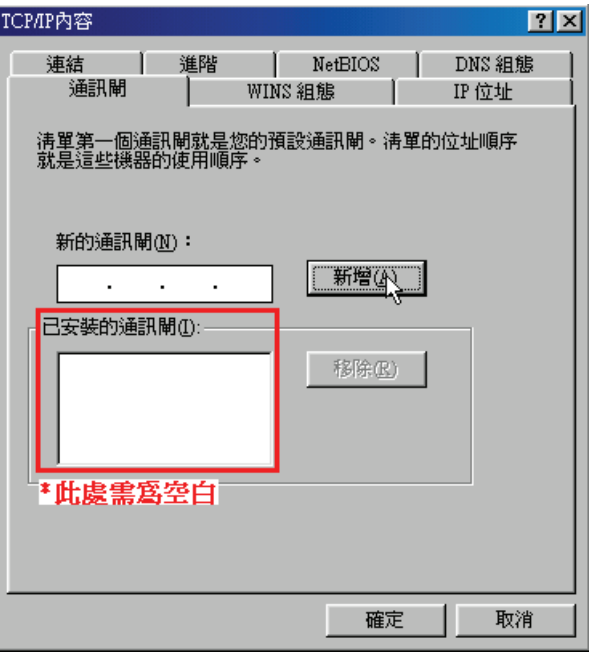

5、在「DNS 組態」標籤中,選擇「關閉 DNS」。

(若其他欄位有設定內容的話,請全部清除)

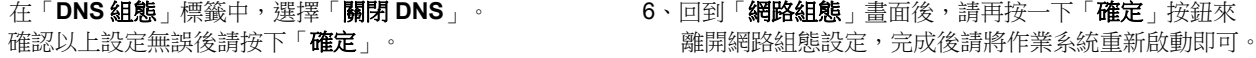

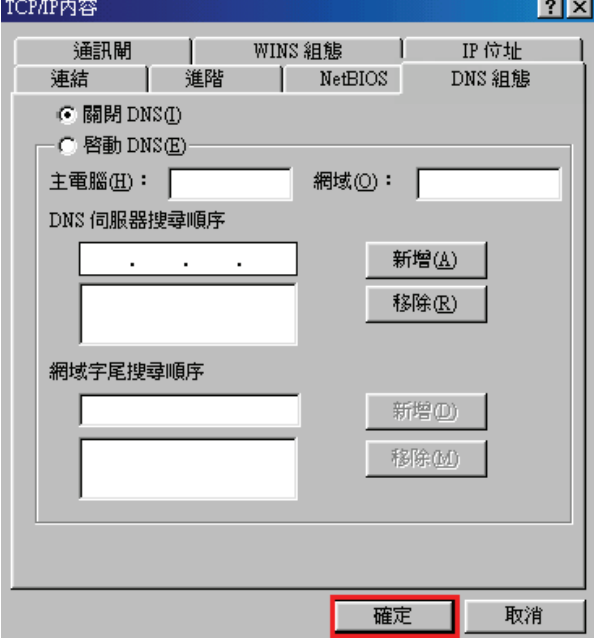

# 附錄**(6) MCX OSX** 使用者電腦 端 **TCP/IP** 設定

◎以下設定以 MAC OSX 10.5.x 為範例。

◎MAC OSX 10.4.x/10.3.x 使用者基本上亦可參考本說明文件進行相關設定, 唯某些細項可能因版本關係而有所不同, 於此不 再說明,詳細請洽 APPLE 技術支援。(http://www.apple.com.tw/support/)

1、將一端已上 MAC OSX 電腦的網路線接上 DIR-657 LAN 1~4 任一埠之後,請開啟 MAC OS 中的「**系統偏好設定**」。

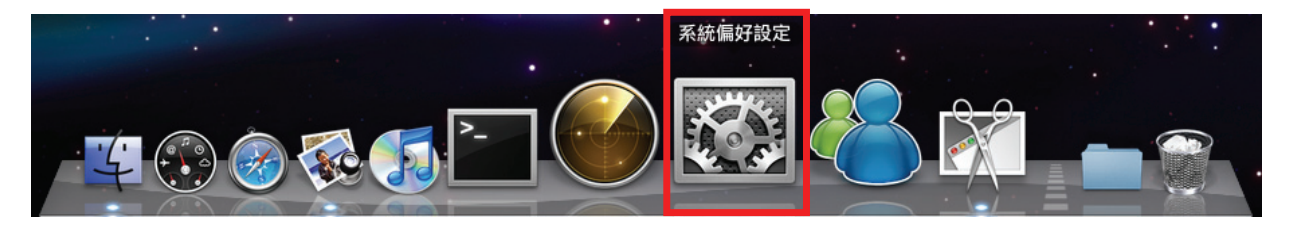

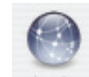

2、在系統偏好設定中,開啟 <sup>網路</sup> 設定項目。

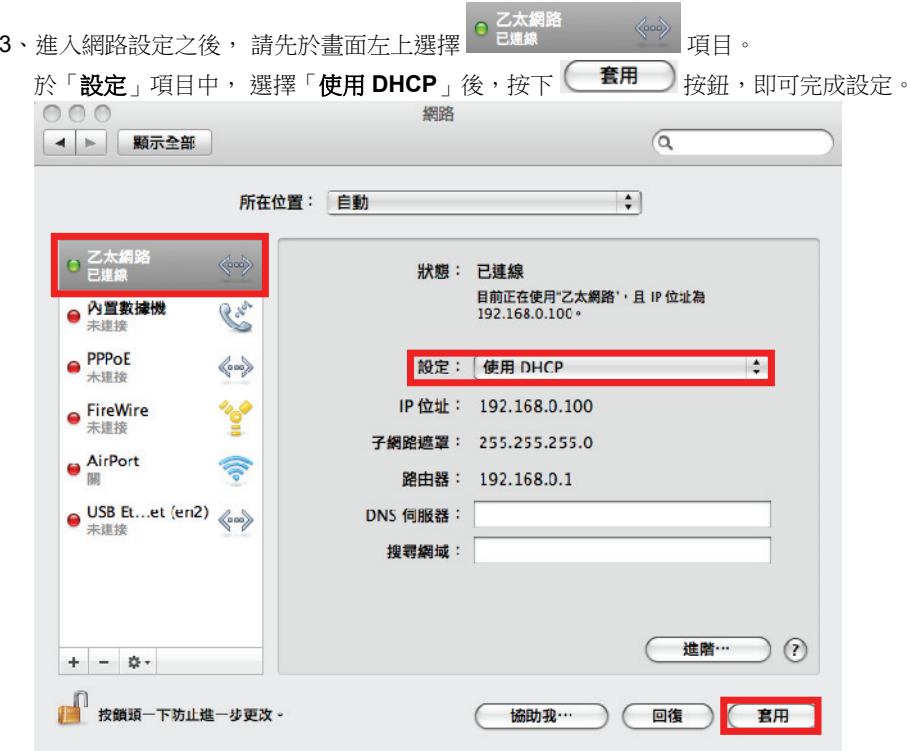

若發生無法上網的狀況,請至進階設定中, 將 TCP/IP 設定除了改為「使用 DHCP」, 並將「使用 IPv6」功能關閉。 若為 OSX 10.4.x/10.3.x 使用者,除了修改 TCP/IP 設定外, 另外還必須將「使用 PPPoE 連接」這個選項停用或刪除。

## 附錄**(7)** 確認電腦是否取得正確的 **IP** 位址

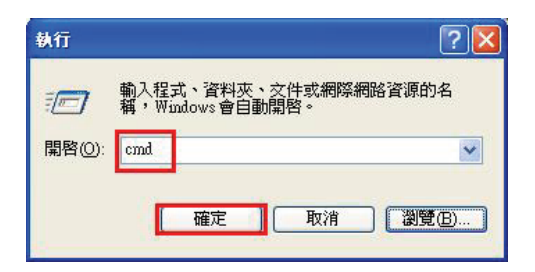

◎若是 **Win 98/ME** 系統,請輸入「**command**」。 ◎**MAC OSX** 使用者, 請開啟「**Finder**」後, 至「應用程式」→「工具程式」目錄中,開啟「終端 機」,輸入「**ifconfig**」指令, 查看「**eth0**」的資訊。

◎Vista 使用者,請按下螢幕左下角的 ■■ ■ <del>■</del>示後, 開始搜尋 Ω 在 內, 輸入「cmd」即可。

1、請至「**開始」→「 執行** 」, 2、進入 DOS 模式後,輸入「**ipconfig**」後按下 Enter。 在開啟欄位輸入「**cmd**」並按「確定」。 確認是否取得正確的 IP Address(IP 位址)、Subnet Mask (子網路 遮罩)、和 Default Gateway(預設閘道)。

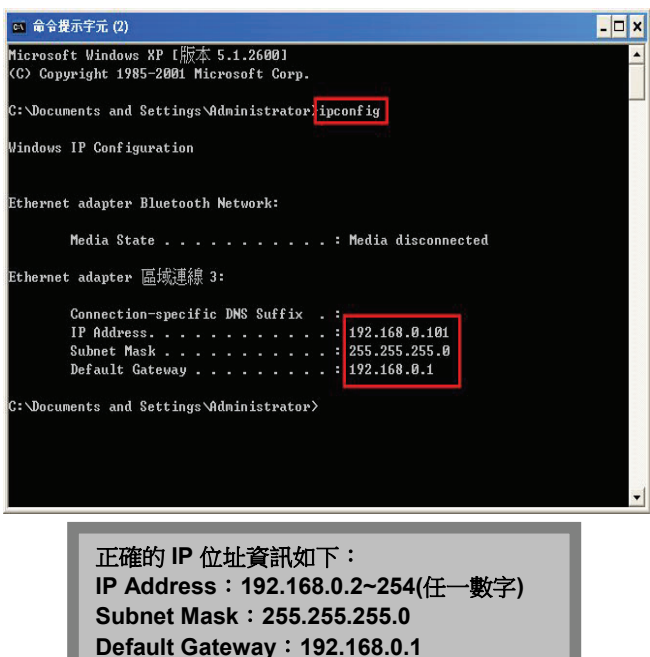

# 附錄**(8) IE** 瀏覽器設定參考**(**無法進入 **DIR-657** 設定畫面時**)**

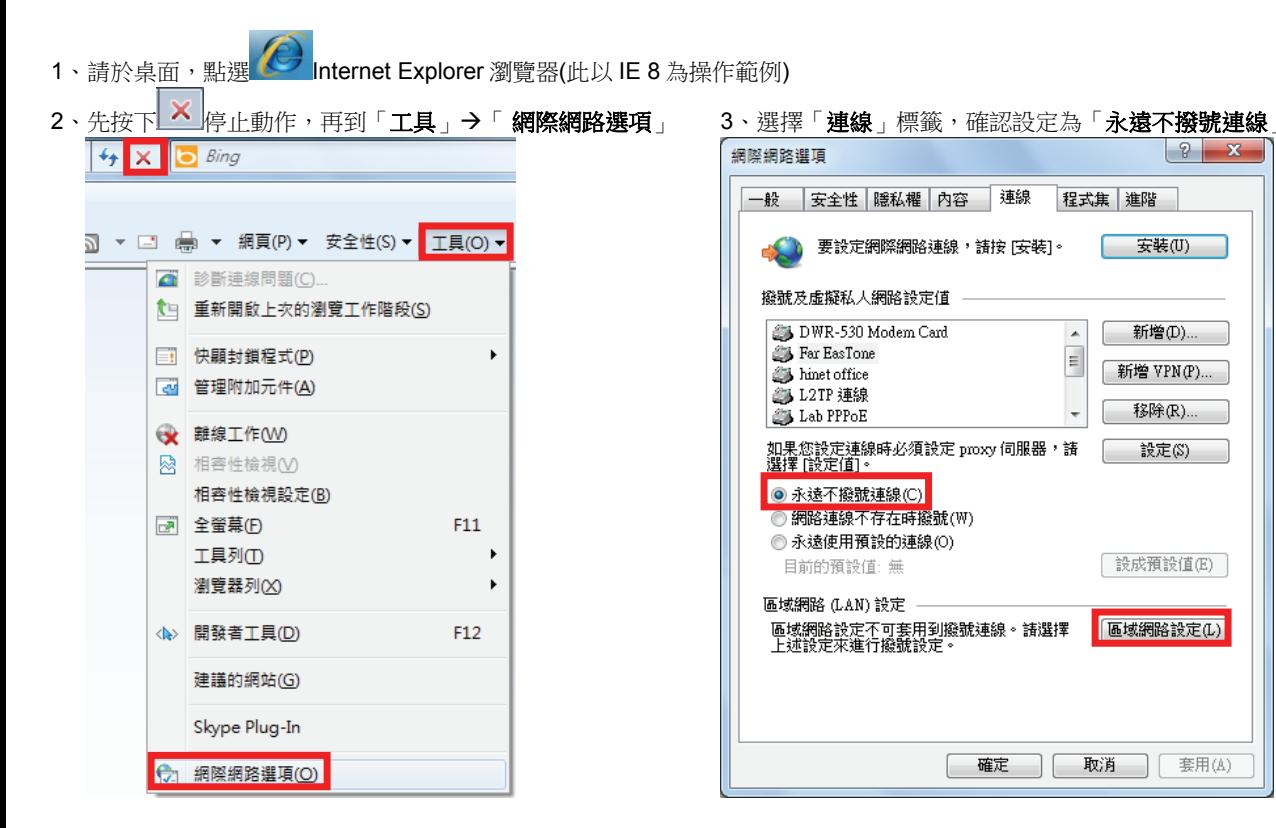

4、按下右下角「區域網路設定」按鈕,確認此視窗的 5、在網址列輸入「**http://192.168.0.1**」後按下「**Enter**」 內容皆為空白(所有項目都不勾選),然後按下「確定」, 來開啟 DIR-657 設定畫面,登入後開始相關設定。 最後再按一次「確定」按鈕離開網際網路選項。

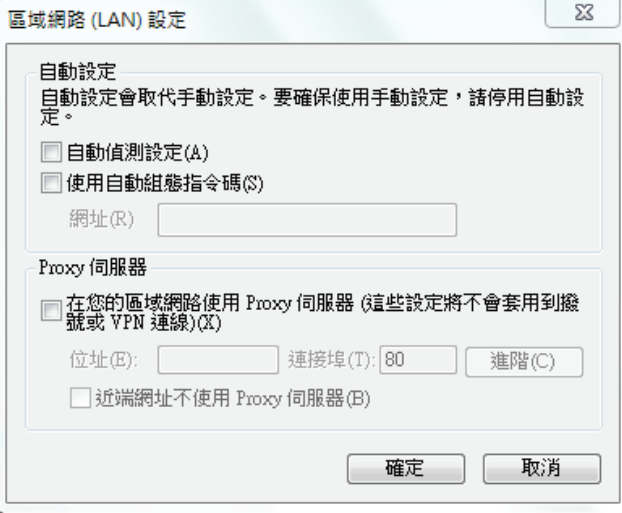

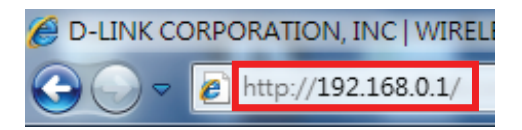

若依照上述步驟操作依舊無法進入設定畫面, 您可以將防毒軟體之網路防護、 網頁防護等相關功能關閉後, 再嘗試連結 **DIR-657** 設定畫面。

## 附錄**(9)** 乙太網路 **RJ-45** 連接頭標準排列方式**(EIA/TIA 568A/B)**

錯誤的網路線接頭(RJ-45)壓製可能導致電子訊號不穩定讓人誤判 DIR-657 故障以外,更會造成封包傳輸時的遺失,所以如果您 要自行壓製 RJ-45 接頭時, 您可以參考本附錄的 EIA/TIA 標準 568A/B (A→直線接頭, B→跳線接頭) RJ-45 說明壓製。

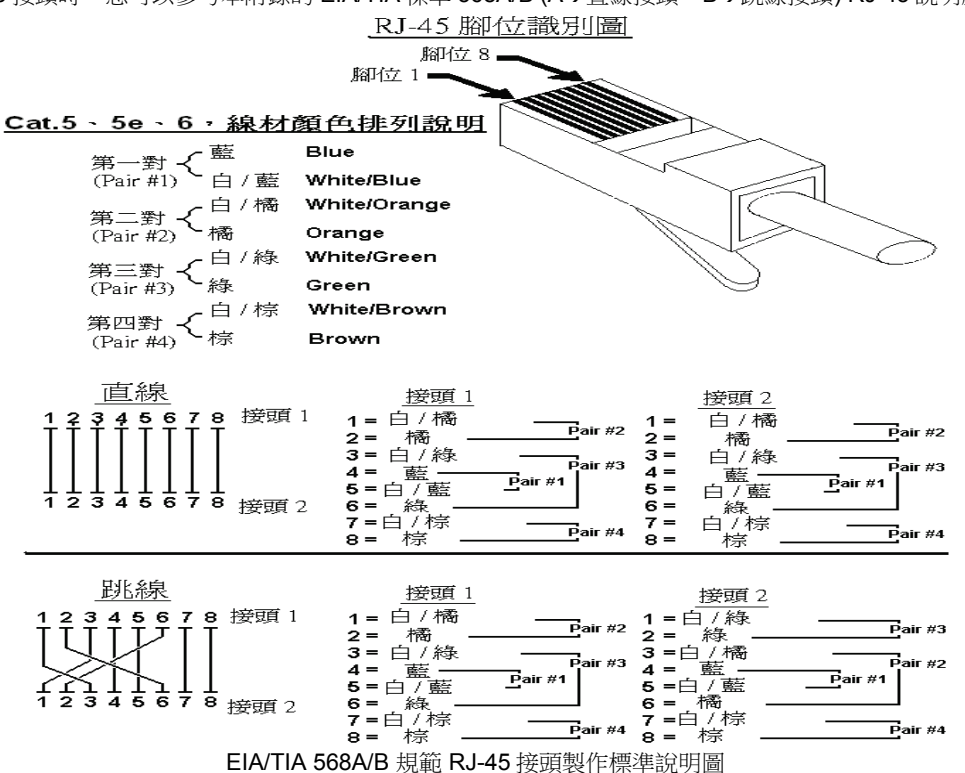

# **D-Link** 友訊科技 台灣分公司技術支援資訊

如果您還有任何本使用手冊無法協助您解決的產品相關問題,台灣地區用戶可以透過我們的網站、電子郵件或電話等方式 與 D-Link 台灣地區 技術支援工程師聯絡。

D-Link 免付費技術諮詢專線

## **0800-002-615**

服務時間: 调一至调五,早上 9:00 到 晚上 9:00 (不含周六、日及國定假日)

- 0 網 站:http://www.dlink.com.tw
- $\bullet$ 電子郵件:dssqa\_service@dlinktw.com.tw
- $\bullet$ 技術諮詢: http://www.dlinktw.com.tw/support/inquiry\_home.asp
- $\bullet$ 當見問題: http://www.dlinktw.com.tw/support/faq\_home.asp

#### 如果您是台灣地區以外的用戶,請參考 **D-Link** 網站全球各地分公司的聯絡資訊以取得相關支援服務。

產品保固期限,請參考以下網頁說明: http://www.dlinktw.com.tw/support/repairservice.asp

產品維修:

使用者可直接送至全省聯強直營維修站或請洽您的原購買經銷商。

台灣區維修據點查詢:http://www.dlinktw.com.tw/support/repairservice\_partner.asp

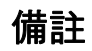

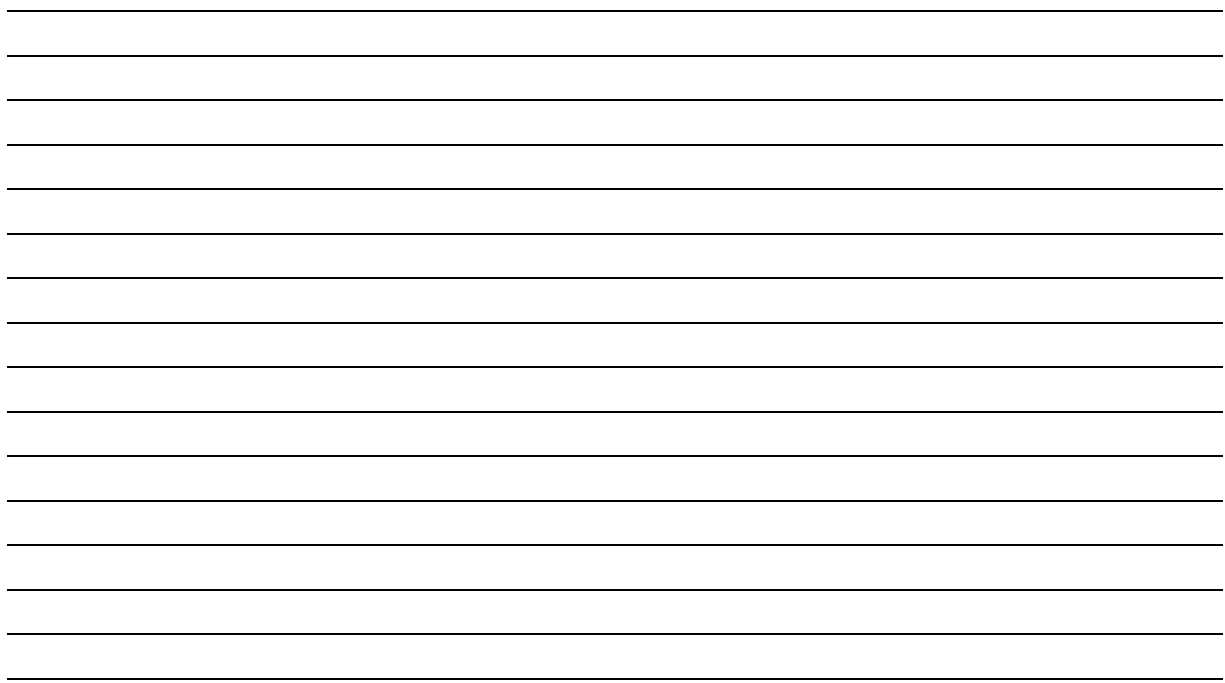

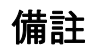

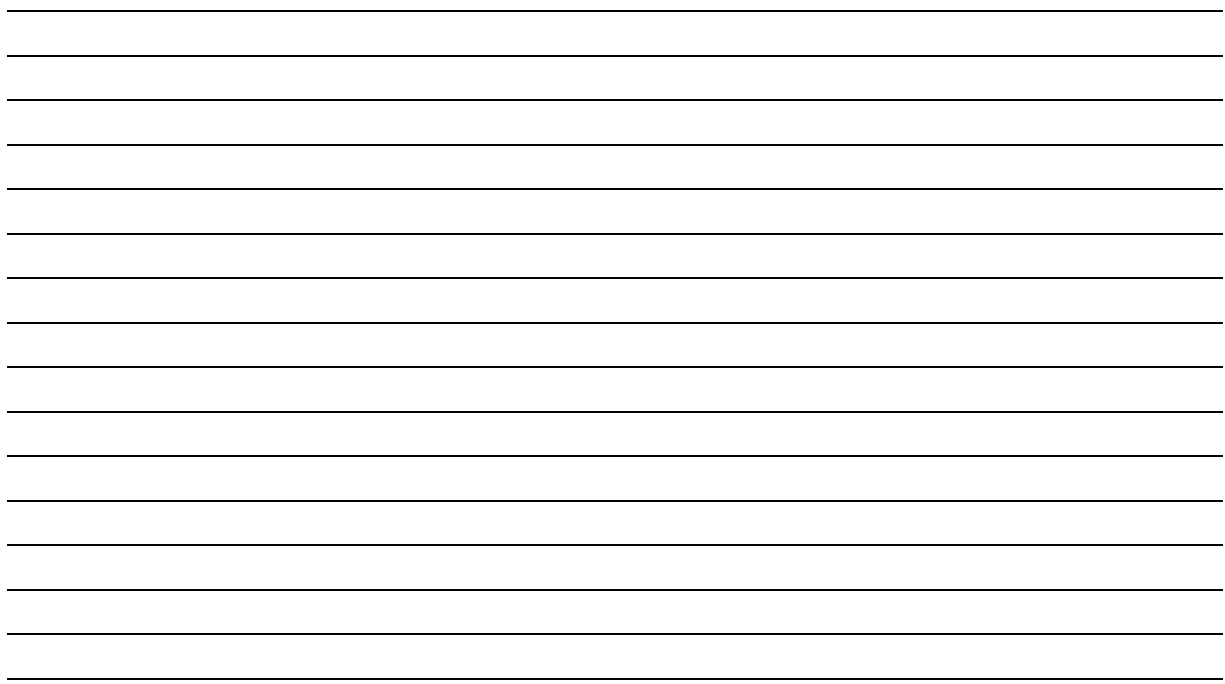

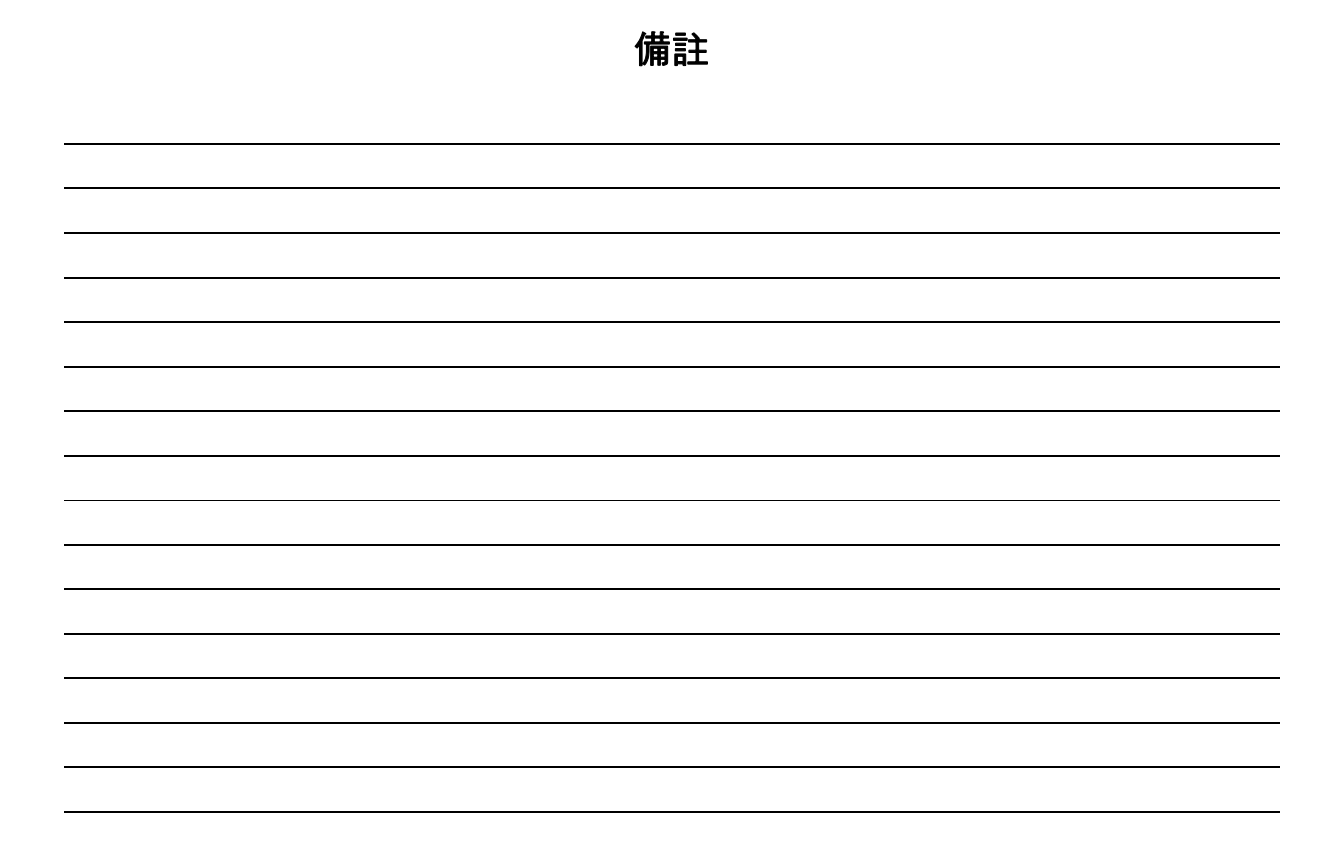

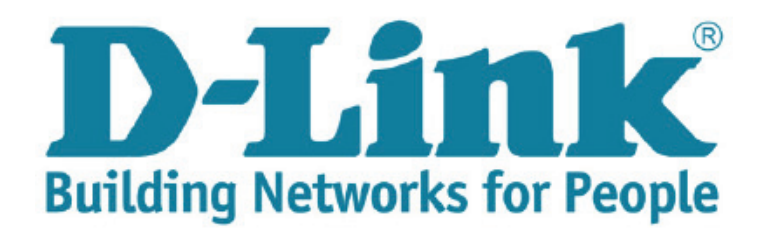

Ver.1.00(TW) 2011/10/28 29071600D657A10